## **Xerox Document Centre ColorSeries 50** digitaalinen väritulostin/kopiokone

Järjestelmänvalvojan käsikirja

THE DOCUMENT COMPANY **XEROX** 

©1999 Xerox Corporation. Kaikki oikeudet pidätetään.

Tekijänoikeussuoja kattaa kaiken suojan kohteena olevan aineiston ja asiat, joihin tekijänoikeutta tai jotakin sen lähioikeutta nykyisen tai myöhemmän lain mukaan voidaan soveltaa, mukaan lukien rajoituksetta tietokoneohjelmien perusteella luodun aineiston, joka tulostuu näytölle, kuten tyylit, mallit, kuvakkeet, näyttökuvat, ulkonäkö jne.

Xerox®, The Document Company, X-logo ja kaikki tässä julkaisussa mainitut Xeroxin tuotenimet ja tuotenumerot ovat Xerox Corporationin rekisteröityjä tavaramerkkejä. Muiden tuotteiden ja yritysten nimet voivat olla omistajiensa tavaramerkkejä, ja ne tunnustetaan täten sellaisiksi.

Document Centre ColorSeries 50:lla tuotetut PANTONE® \*-värit ovat nelivärisiä simulaatioita eivätkä välttämättä vastaa PANTONEväristandardeja. Oikea väri voidaan tarkistaa ajan tasalla olevasta PANTONE-värioppaasta.

Tällä laitteella voidaan tuottaa PANTONE-värisimulointia ainoastaan Pantonen lisensoimien tietokoneohjelmien avulla. Luettelon valtuutetuista lisenssinhaltijoista voi pyytää Pantone Inc:sta.

\*Väristandardeja koskeva Pantone Inc:n tavaramerkki.

©Pantone Inc. 1988.

Tähän julkaisuun tehdään ajoittain muutoksia ja tekniset päivitykset sisällytetään seuraavaan painokseen.

Painettu Isossa-Britanniassa.

## **Turvallisuusasiaa**

Xerox Document Centre ColorSeries 50 väritulostin/kopiokone ja siihen suositellut tarvikkeet on suunniteltu ja testattu noudattamaan tarkkoja turvallisuus-vaatimuksia. Noudattamalla seuraavia ohjeita varmistat koneen turvallisen käytön.

### **Sähköturvallisuus**

- $\bullet$ Käytä vain koneen mukana tulevaa liitäntäjohtoa.
- Liitä liitäntäjohto suoraan oikealla tavalla maadoitettuun sähköpistorasiaan. *Älä* käytä jatkojohtoa. Jos et tiedä, onko pistorasia maadoitettu, kysy valtuutetulta sähköasentajalta.
- Älä käytä maadoitettua sovitinliitintä koneen kytkemiseksi sähköpistorasiaan, joka ei ole maadoitettu.

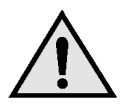

**VAARA** Seurauksena saattaa olla vakava sähköisku, jos pistorasia ei ole oikein maadoitettu.

- Älä sijoita konetta sellaiseen paikkaan, jossa ihmiset voivat astua liitäntäjohdon päälle tai kompastua siihen. Älä laita liitäntäjohdon päälle mitään esineitä.
- Älä ohita tai kytke irti sähköisiä tai mekaanisia varmistuskytkimiä.
- Älä tuki tuuletusaukkoja. Ne estävät koneen ylikuumenemisen.

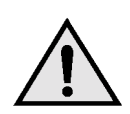

**VAARA** Älä koskaan työnnä minkäänlaista esinettä koneessa oleviin aukkoihin. Jännitteiseen kohtaan koskeminen tai jonkin osan oikosulkeminen saattaa aiheuttaa tulipalon tai sähköiskun.

- Jos jokin seuraavista asioista tapahtuu,  $\bullet$ katkaise koneen virta heti ja irrota liitäntäjohto pistorasiasta. Ota yhteyttä Xeroxin huoltoon ongelman korjaamiseksi.
	- Koneesta kuuluu omituista ääntä tai siitä tulee omituista hajua.
	- Liitäntäjohto on vioittunut tai kulunut.
	- Sulake tai muu turvalaite on lauennut.
	- Koneeseen on joutunut nestettä.
	- Kone joutuu kosketuksiin veden kanssa.
	- Mikä tahansa koneen osa on vahingoittunut.

#### **Virran katkaiseminen**

Tämän koneen virta katkaistaan irrottamalla koneen takana oleva liitäntäjohto pistorasiasta.

## **Laserturvallisuus**

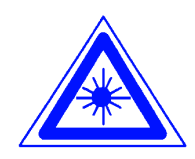

**VAROITUS** Muiden kuin tässä käsikirjassa mainittujen säätöjen tekeminen tai ohjeiden vastaisesti toimiminen voi aiheuttaa vaarallisen altistumisen lasersäteille.

Tämä kone on luokan 1 lasertuote. Tämä tarkoittaa, että kone ei tuota haitallista lasersäteilyä. Laservaloa ei pääse koneen ulkopuolelle. Konetta on turvallista käyttää ja huoltaa.

## **Huoltoturvallisuus**

- $\bullet$ Älä suorita mitään sellaisia huoltotoimenpiteitä, joita ei ole erityisesti kuvattu koneen mukana tulevissa oppaissa.
- $\bullet$ Älä käytä aerosolipuhdistusaineita. Muiden kuin hyväksyttyjen aineiden käyttäminen voi aiheuttaa koneen toimintahäiriöitä ja saattaa aiheuttaa vaaratilanteen.
- Käytä tarvikkeita ja puhdistusaineita vain tässä käsikirjassa kuvatulla tavalla. Pidä kaikki nämä materiaalit poissa lasten ulottuvilta.
- $\bullet$ Älä irrota ruuveilla kiinnitettyja kansia tai suojia. Näiden kansien takana ei ole sellaisia osia, joita käyttäjän tulisi huoltaa.

Älä tee mitään huoltotoimenpiteitä, ellei Xeroxin edustaja ole kouluttanut sinua siihen tai ellei toimenpidettä ole erityisesti kuvattu jossakin koneen oppaista.

## **Käyttöturvallisuus**

Xeroxin koneet ja tarvikkeet on suunniteltu ja testattu vastaamaan tiukkoja turvallisuusvaatimuksia.

Seuraavien turvallisuusohjeiden noudattaminen varmistaa koneen jatkuvan turvallisen käytön:

- Käytä koneelle erityisesti suunniteltuja materiaaleja ja tarvikkeita. Sopimattomien materiaalien käyttäminen voi aiheuttaa koneen toimintahäiriön ja mahdollisesti myös vaaratilanteen.
- Noudata kaikkia koneeseen kiinnitettyjä ja koneen mukana tulevia varoituksia ja ohjeita.
- Sijoita kone huoneeseen, jossa on tarpeeksi tilaa ilmanvaihtoa ja huoltotoimenpiteitä varten.
- $\bullet$ Sijoita kone tasaiselle, kovalle pinnalle (ei paksulle kokolattiamatolle), joka on tarpeeksi vahva kestämään koneen painon.
- $\bullet$ Älä yritä siirtää konetta. Kun kone asennettiin, siihen kuuluva vaaituslaite laskettiin alas ja se voi siirrettäessä vahingoittaa mattoa tai lattiaa.
- Älä sijoita konetta lähelle lämmönlähdettä.
- Älä sijoita konetta suoraan auringonvaloon.
- Älä sijoita konetta ilmastointilaitteesta tulevan kylmän ilmavirran kohdalle.
- Älä laita kahvia tai muita nesteitä sisältäviä astioita koneen päälle.
- Älä tuki koneen aukkoja. Kone voi ylikuumentua ilman riittävää ilmanvaihtoa.
- $\bullet$ Älä yritä ohittaa mitään sähköisiä tai mekaanisia varmistuskytkimiä.

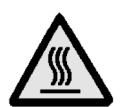

**VAARA** Ole varovainen työskennellessäsi tällä varoitusmerkillä varustettujen alueiden lähellä. Nämä alueet voivat olla hyvin kuumia ja voivat aiheuttaa henkilövahingon.

Jos tarvitset lisätietoja koneen tai tarvikkeiden turvallisuuteen liittyvistä asioista, ota yhteyttä Xeroxin edustajaan.

## **Otsoniturvallisuus**

Tämä kone tuottaa otsonia normaalissa käytössä. Otsoni on painavampaa kuin ilma ja määrä riippuu kopiointimäärästä. Kun kone on asennettu oikeisiin ympäristöolosuhteisiin, jotka on määritetty asennusohjeissa, pitoisuusarvot ovat turvallisten rajojen sisällä.

Tarvittaessa saat lisätietoja Xerox Oy:stä.

## Hyväksynnät ja vaatimustenmukaisuus

## Pienjänniteturvallisuushyväksyntä

Xeroxin digitaaliset kopiokoneet ja tulostimet vastaavat turvallisuuden osalta kansallisia säädöksiä. Kaikki järjestelmän portit vastaaavat pienjännitevirtapiirejä koskevia turvallisuusmääräyksiä (Safety Extra Low Voltage eli SELV), ja niihin voidaan turvallisesti liittää asiakkaan omia laitteita ja verkkoja. Kaikki lisälaitteet, jotka vaativat ulkoisen liitännän, on asennettava Xeroxin ohjeiden mukaan.

## **Vaatimustenmukaisuus**

Tässä tuotteessa oleva CE- eli vaatimusten- $\epsilon$ mukaisuusmerkintä osoittaa, että Xerox Europe on sitoutunut noudattamaan seuraavia EUdirektiivejä mainitusta päivämäärästä lähtien:

> 1. tammikuuta, 1995: Neuvoston direktiivi 73/23/ ETY ja sen muutos 93/68/ETY tietyllä jännitealueella toimivia sähkölaitteita koskevan jäsenvaltioiden lainsäädännön lähentämisestä.

1. tammikuuta, 1996: Neuvoston direktiivi 89/336/ ETY sähkömagneettisuutta koskevan jäsenvaltoiden lainsäädännön lähentämisestä.

Ilman Xerox Europen lupaa tehdyt muutostyöt voivat mitätöidä käyttäjän valtuudet käyttää konetta.

Tämän koneen kanssa on käytettävä suojattuja johtoja, jotta sähkömagneettisen yhteensopivuuden direktiiviä 89/336/ETY noudatetaan.

Tätä konetta ei ole pääasiallisesti tarkoitettu käytettäväksi kotitaloudessa.

Xeroxin edustajalta saa lisätietoja asiaankuuluvista direktiiveistä ja standardeista.

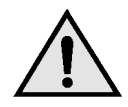

**VAARA** Jotta tämä laite voisi toimia ISM-laitteen (teolliset, tieteelliset ja lääketieteelliset laitteet) läheisyydessä, ISM-laitteen ulkoista säteilyä pitää ehkä rajoittaa tai lieventäviä erikoistoimia toteuttaa.

## Energiansäästö

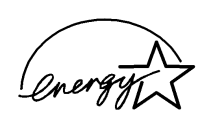

Document Centre ColorSeries 50 -väritulostin/ kopiokone täyttää ENERGY STAR<sup>®</sup> -ohjelman energiansäästöä koskevat vaatimukset.

# Sisällysluettelo

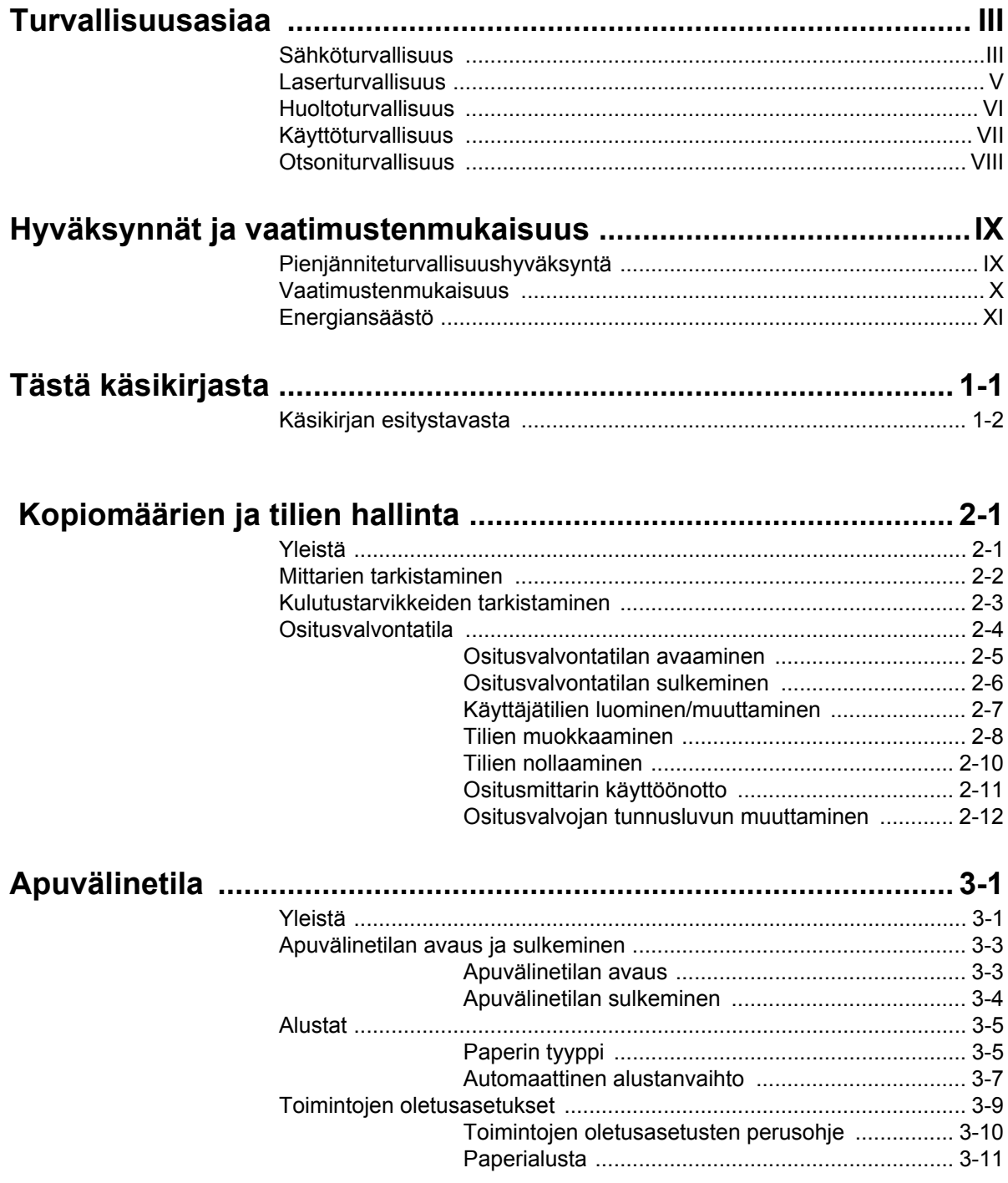

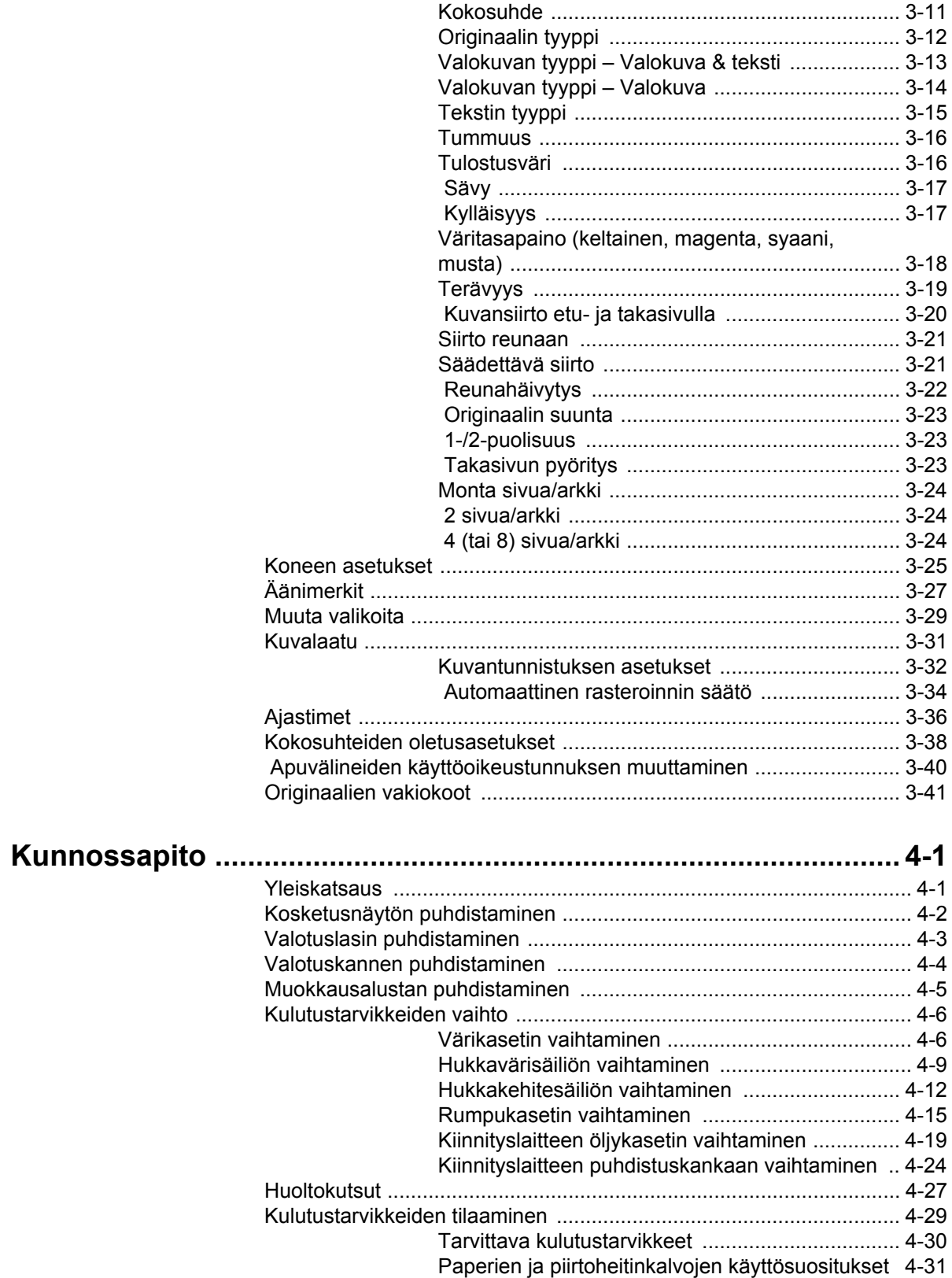

Järjestelmänvalvontanäytöistä järjestelmänvalvoja tarkistaa mittarit, kulutustarvikkeet ja kopiomäärän sekä pääsee apuvälinetilaan.

Apuvälinetilassa järjestelmänvalvoja mm. asettaa erilaisten tulostuksen ja koneen toimintojen oletusarvot, rekisteröi erikoisvärit sekä lisää tai poistaa toimintoja.

Yleensä järjestelmänvalvoja on koulutettu pitämään koneen kunnossa sekä tilaamaan, irrottamaan ja asentamaan kulutustarvikkeet.

Järjestelmänvalvojan käsikirja jakautuu tämän mukaisesti kolmeen osaan:

- Mittareiden, kulutustarvikkeiden ja  $\bullet$ kopiomäärän tarkistaminen
- Apuvälinetila
- Kunnossapito

Tätä käsikirjaa tulisi käyttää yhdessä *Document Centre ColorSeries 50:n Käyttäjän käsikirjan* ja *Suositeltujen materiaalien luettelon* kanssa. Lisätietoja erillisellä väripalvelimella varustetusta Document Centre ColorSeries 50 -koneesta on *Document Centre ColorSeries 50 Printer User Guide*  -oppaassa.

Lisätietoja suunnittelusta on asennusoppaassa *(Document Centre ColorSeries 50 Customer Site Planning Guide)*.

## **Käsikirjan esitystavasta**

Toiminnot ja valinnat selostetaan yleensä ennen varsinaisia toimintaohjeita. Joissakin tapauksissa saatetaan joutua yhdistämään useita toimintaohjeita haluttuun tulokseen pääsemiseksi.

Käsikirjassa käytetään alla kuvattuja symboleja, jotka auttavat tunnistamaan erilaiset tiedot.

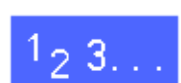

Tämä symboli osoittaa toimintaohjeen alun. Noudata ohjeita osoitetussa järjestyksessä ja huolellisesti.

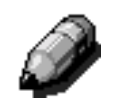

**HUOM.** Huomautus sisältää lisätietoja, jotka auttavat ymmärtämään ja suorittamaan toimenpiteet.

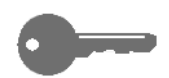

**TÄRKEÄÄ** Tämä kiinnittää huomion tärkeisiin lisätietoihin, vihjeisiin ja neuvoihin.

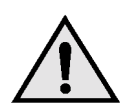

**VAARA** Tämä kiinnittää huomion käyttö- tai kunnossapito-ohjeeseen, menetelmään tai tilanteeseen, jossa tulee olla erityisen huolellinen. Muussa tapauksessa seurauksena voi olla henkilövahinko.

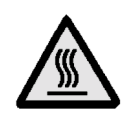

**VAARA** Tämä symboli varoittaa siitä, että alue voi olla hyvin kuuma ja voi aiheuttaa henkilövahingon, jos sitä kosketetaan.

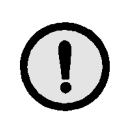

**VAROITUS** Kiinnittää huomion käyttö- tai kunnossapito-ohjeeseen, menetelmään tai tilanteeseen, jossa tulee olla erityisen huolellinen. Muussa tapauksessa seurauksena voi olla koneen vaurioituminen tai tietojen katoaminen.

#### $2.$ Kopiomäärien ja tilien hallinta

### **Yleistä**

Järjestelmänvalvojan tehtävänä on tarkastaa säännöllisesti kopiomäärä sekä värijauheen tai kiinnityslaitteen öljyn kaltaisten kulutustarvikkeiden tila. Kaikki käyttäjät voivat tehdä nämä tarkastukset.

Lisäksi järjestelmänvalvoja vahvistaa ja muokkaa tilejä sekä voi halutessaan poistaa tilin tai muuttaa järjestelmänvalvojan käyttöoikeustunnusta.

Nämä toiminnot käynnistetään numeronäppäimistön yläpuolella olevalla Järjestelmänvalvonta-näppäimellä (Kuva 1) tässä luvussa esitetyn mukaisesti.

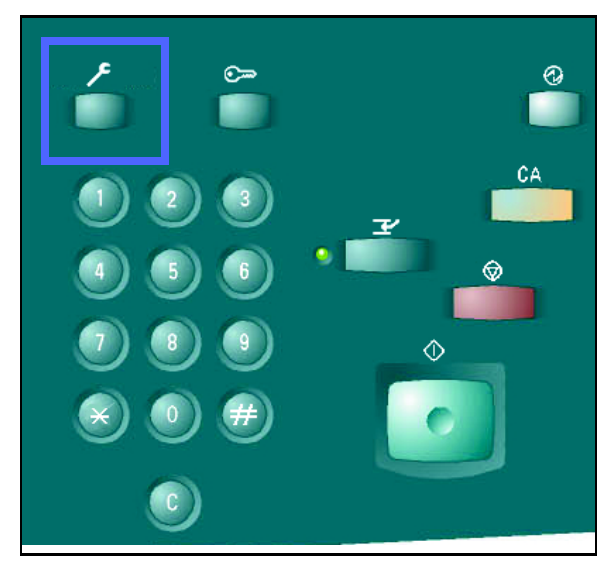

**Kuva 1. Järjestelmänvalvonta-näppäin.**

### **Mittarien tarkistaminen**

Mittarien tarkistus -toiminnolla jokainen käyttäjä voi tarkistaa mustavalko-, neliväri-, kolmiväri- ja yksivärikopioiden määrän.

## $1_23...$

Paina numeronäppäimistön yläpuolella olevaa 1 **Järjestelmänvalvonta**-näppäintä. Avaus-näyttö avautuu (Kuva 2).

| <b>Avaus</b>        |                             | <b>Sulje</b>       |
|---------------------|-----------------------------|--------------------|
| <b>Mittarit</b>     | Kulutustarvikkeiden<br>tila | <b>Apuvälineet</b> |
| <b>Tililaskurit</b> |                             | Ositusvalvonta     |

**Kuva 2. Avaus.**

Lukema

7

7

Sulje

**Kuva 3. Mittarit.**

Mittari 1<br>Värillisiä yht.

Mittari 3<br>A3, värilli Mittari 4<br>Mittarit 1 & 2

vaninsia ynt.<br>Mittari 2<br>Mustavalkoisia yht.

Koneen sarjanumero

0000000010

- $\overline{2}$ Kosketa **Mittarit**-näppäintä, jotta Mittarit-näyttö avautuu (Kuva 3).
- 3 Tarkista erilaisten originaalityyppien kopiomäärät.
- Palaa Avaus-näyttöön koskettamalla **Sulje**.  $\blacktriangle$
- 5 Kosketa **Sulje** poistuaksesi Järjestelmänvalvontatilasta ja tuodaksesi esiin käyttäjän kortit.

## Kulutustarvikkeiden tarkistaminen

Tarkista kulutustarvikkeet -toiminnolla jokainen käyttäjä voi tarkistaa Document Centre ColorSeries 50 -laitteen kulutustarvikkeiden tilan ja päättää, tarvitaanko jotain tarviketta lisää.

## $1_2 3...$

 $\overline{2}$ 

Avaa Avaus-näyttö (Kuva 4) koskettamalla 1 numeronäppäimistön yläpuolella olevaa **Järjestelmänvalvonta**-näppäintä.

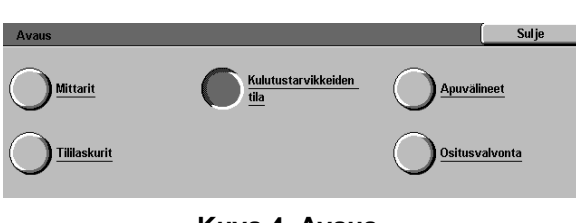

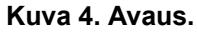

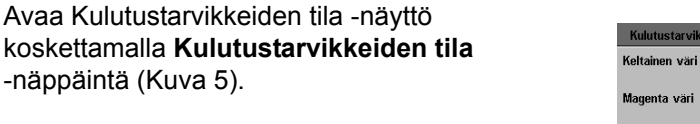

- $\overline{\mathbf{3}}$ Tarkista eri kulutustarvikkeiden tila. "OK" merkitsee, että vaihto ei ole tarpeen.
- Palaa Avaus-näyttöön koskettamalla **Sulje**.  $\blacktriangle$
- $5\overline{)}$ Kosketa **Sulje** poistuaksesi Järjestelmänvalvontatilasta ja tuodaksesi esiin käyttäjän kortit.

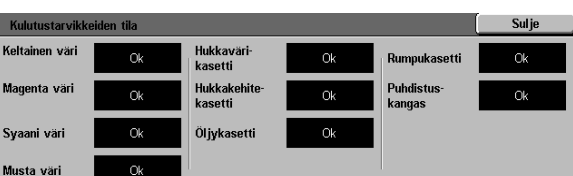

**Kuva 5. Kulutustarvikkeiden tila.**

### **Ositusvalvontatila**

Ositusvalvontatilassa laite laskee kunkin rekisteröidyn tilin kopiomäärän.

Järjestelmänvalvoja voi suorittaa seuraavat toimenpiteet ositusvalvontatilassa:

- Käyttäjätilin luominen/muuttaminen
- Ositusmittarin käyttöönotto  $\bullet$
- Tilien muokkaaminen  $\bullet$
- Tilien nollaaminen  $\bullet$
- $\bullet$ Ositusvalvojan tunnusluvun määrittäminen

**HUOM.** Näiden toimintojen näyttöihin pääseminen edellyttää järjestelmänvalvojan tunnusluvun antamista.

Tässä luvussa neuvotaan vaihe vaiheelta, miten ositusvalvontatilaan päästään ja siitä poistutaan sekä miten edellä mainitut toimenpiteet tehdään.

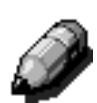

#### *Ositusvalvontatilan avaaminen*

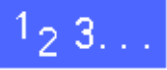

- Avaa Avaus-näyttö koskettamalla numero-1 näppäimistön yläpuolella olevaa Järjestelmänvalvonta-näppäintä.
- $\overline{2}$ Avaa Anna tunnusluku -näyttö koskettamalla **Ositusvalvonta**-näppäintä (Kuva 6).

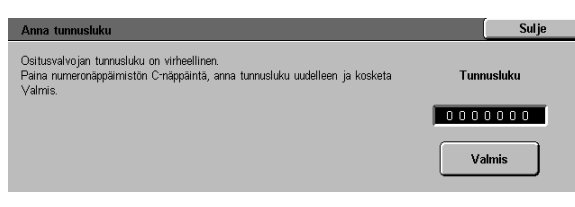

**Kuva 6. Anna tunnusluku.**

 $\overline{\mathbf{3}}$ Anna oikea tunnusluku numeronäppäimistöstä ja avaa Ositusvalvonta-näyttö koskettamalla **Valmis** (Kuva 7).

**HUOM.** Oletustunnusluku on 11111. Muista vaihtaa se, jotta luvattomat käyttäjät eivät pääse ositusvalvontatilaan.

Jos haluat sulkea ikkunan antamatta tunnuslukua, kosketa **Sulje**.

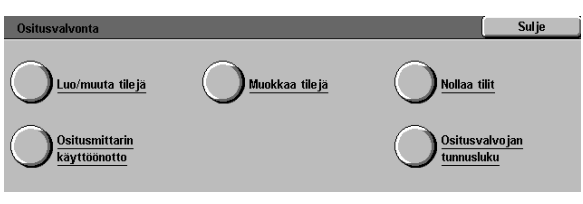

#### **Kuva 7. Ositusvalvonta.**

#### **TÄRKEÄÄ**

- $\bullet$ Kaikki aiemmat ohjelmointivalinnat peruuntuvat, kun ositusvalvontatilassa painetaan **CA**-näppäintä.
- Ositusvalvontatilassa ei voi ohjelmoida töitä.  $\bullet$

#### *Ositusvalvontatilan sulkeminen*

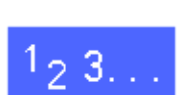

Poistu ositusvalvontatilasta koskettamalla Ositusvalvonta-näytöstä **Sulje**.

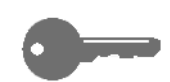

Jos haluat palata mistä tahansa ositusvalvontatilan näytöstä edelliseen näyttöön tekemättä muutoksia, kosketa **Sulje.**

#### *Käyttäjätilien luominen/muuttaminen*

Luo/muuta tilejä -toiminnolla voit luoda käyttäjille tilejä kopiomäärien valvontaa varten.

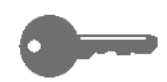

**TÄRKEÄÄ** Ennen kuin tilin tunnuslukua, tilirajaa tai rajoituksia voi muokata (antaa tai muuttaa), on luotava tili.

## $1_{2}$  3.

- Avaa Luo/muuta tilejä -näyttö koskettamalla 1 Ositusvalvonta-näytössä **Luo/muuta tilejä** (Kuva 8).
- $\overline{2}$ Tee jompikumpi seuraavista:
	- $\bullet$ Anna uusi tilinumero **nuolinäppäimillä**.
	- Kosketa **Anna numeronäppäimillä** ja anna uusi tilinumero näppäimistöä käyttäen.

Kosketa **Valmis**-näppäintä.

 $\overline{\mathbf{3}}$ Palaa Ositusvalvonta-näyttöön koskettamalla **Sulje**.

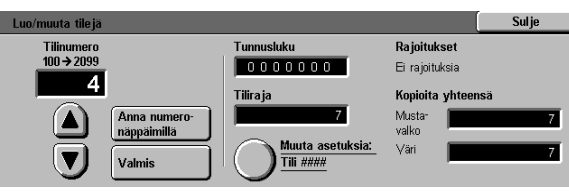

**Kuva 8. Luo/muuta tilejä.**

#### *Tilien muokkaaminen*

Tällä toiminnolla voit muuttaa aiemmin luodun tilin asetuksia tai nollata sen mittarin.

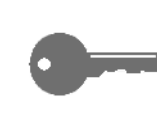

**TÄRKEÄÄ** Sinun on luotava tili ennen kuin voit muokata (antaa tai muuttaa) sen tunnuslukua, tilirajaa tai muita rajoituksia.

## $1_{2}3.$

*2*

- Avaa Muokkaa tiliä -näyttö koskettamalla 1 Ositusvalvonta-näytöstä **Muokkaa tiliä** (Kuva 9).
- $\overline{2}$ Kosketa **Anna numeronäppäimillä** -näppäintä ja näppäile tilin numero.

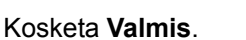

 $\overline{\mathbf{3}}$ Avaa Muuta asetukset -näyttö koskettamalla **Muuta asetuksia: Tili####** -näppäintä.

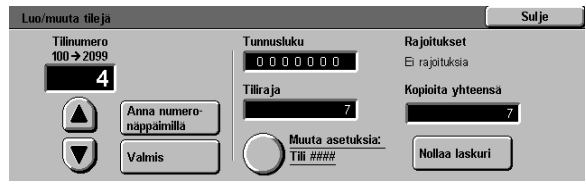

**Kuva 9. Muokkaa tiliä.**

Tee jokin seuraavista:

 $\blacktriangle$ 

Anna tilin tunnusluku.

Kosketa Tilin tunnusluku -ikkunan alla olevaa **Anna numeronäppäimillä** -näppäintä.

Anna tilin tunnusluku. Sen pitää olla vähintään neljän merkin pituinen.

Kosketa **Valmis**. Tunnusluku tulee näyttöön.

Anna tiliraja.

Kosketa Tiliraja-ikkunan alla olevaa **Anna numeronäppäimillä** -näppäintä.

Kosketa **Valmis**. Tiliraja tulee näyttöön.

Aseta tilin rajoitukset.

Ilmoita oikeaa näppäintä koskettamalla, ettei tilillä ole rajoituksia (**Ei rajoituksia**) tai että tilille voidaan ottaa vain värikopioita (**Vain väri**) tai vain mustavalkokopioita (**Vain mustavalkoinen**).

5 Palaa Muokkaa tiliä -näyttöön koskettamalla **Sulje**.

> Tarkista tunnusluvun, tilirajan ja rajoitusten asetukset. Muuta tarvittaessa asetuksia toistamalla vaihe 3.

- Jos haluat nollata tilin kopiomäärän, kosketa 6 **Nollaa laskuri**.
- Toista vaiheet 2 5 muille tileille. 7
- 8 Palaa Ositusvalvonta-näyttöön koskettamalla **Sulje**.

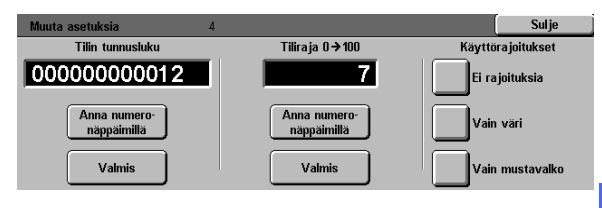

**Kuva 10. Muuta asetuksia.**

#### *Tilien nollaaminen*

Nollaa tilit -toiminnolla voit poistaa tilit, nollata niiden kopiomäärät sekä poistaa tilien kopiorajat ja värirajoitukset.

## $1_2 3...$

- Avaa Nollaa tilit -näyttö koskettamalla 1 Ositusvalvonta-näytöstä **Nollaa tilit** (Kuva 11).
- $\overline{2}$ Tee jokin seuraavista:
	- Poista kaikki ositustilit koskettamalla **Poista**   $\bullet$ **kaikki tilit**.
	- $\bullet$ Nollaa kaikkien tilien kopiomäärät koskettamalla **Nollaa kopiolaskurit**.
	- Poista tilien kopiorajat koskettamalla **Poista**   $\bullet$ **kaikki kopiorajat**.
	- $\bullet$ Poista värirajoitukset koskettamalla **Poista värirajoitukset**. Tällöin kaikki käyttäjät voivat tehdä sekä mustavalkoisia että värillisiä kopioita ja tulosteita.

Vahvistusnäyttö avautuu.

- $\overline{\mathbf{3}}$ Tee jompikumpi seuraavista:
	- $\bullet$ Vahvista toimenpiteet koskettamalla **Kyllä**.
	- Peruuta toimenpiteet koskettamalla **Ei**.  $\bullet$

Nollaa tilit -näyttö avautuu.

Palaa Ositusvalvonta-näyttöön koskettamalla  $\blacktriangle$ **Sulje**.

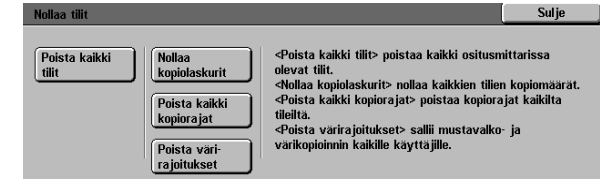

**Kuva 11. Nollaa tilit.**

#### *Ositusmittarin käyttöönotto*

Tällä toiminnolla voit ottaa käyttöön ositusmittarin, joka valvoo kopiomääriä, kopiorajoja, värirajoituksia ja tilejä. Ositusmittarin käyttöönotto -näytössä voit määrittää myös tilien aikakatkaisuajat.

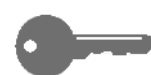

**TÄRKEÄÄ** Kun ositusmittari on käytössä, käyttäjät tarvitsevat tunnusluvun voidakseen käyttää konetta. Järjestelmänvalvojan on siksi varmistettava, että vähintään yksi tili on luotu ja että sille on annettu tunnusluku. Muutoin käyttäjille tarkoitettuja näyttojä ei voi avata, ja vain järjestelmänvalvojan näytöt ovat käytettävissä.

### $1_{2}$  3. .

- 1 Avaa Ositusmittarin käyttöönotto -näyttö koskettamalla Ositusvalvonta-näytössä **Ositusmittarin käyttöönotto** (Kuva 12).
- Tee jokin seuraavista:  $\boldsymbol{p}$ 
	- Kun haluat käyttää ositusmittaria, kosketa **Käytössä**.
	- Kun haluat peruuttaa ositusmittarin käytön, kosketa **Ei käytössä**.
	- Kun haluat määrittää tileille aikakatkaisun, avaa Tilin aikakatkaisuaika -näyttö koskettamalla **Tilin aikakatkaisuaika**  -näppäintä. (Kuva 13). Tee jompikumpi seuraavista:
		- $\bullet$ Määrittele aikakatkaisu **nuolinäppäimillä** (1 sekunnista 10 minuuttiin).
		- $\bullet$ Peruuta aikakatkaisu koskettamalla **Ei**.

Palaa Ositusmittarin käyttöönotto -näyttöön koskettamalla **Tallenna**.

Palaa Ositusvalvonta-näyttöön koskettamalla 3 **Tallenna**.

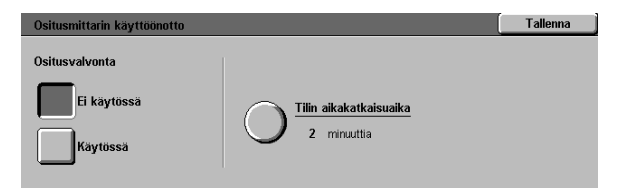

**Kuva 12. Ositusmittarin käyttöönotto.**

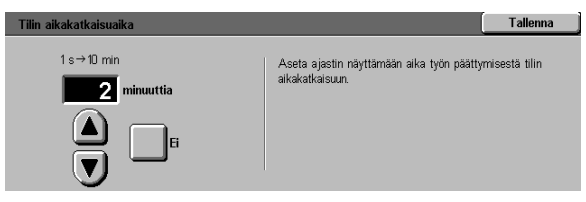

**Kuva 13. Tilin aikakatkaisuaika.**

*2*

#### *Ositusvalvojan tunnusluvun muuttaminen*

Ositusvalvojan tunnusluku -toiminnolla voit muuttaa tunnusluvun, jolla järjestelmän- tai ositusvalvoja pääsee ositusvalvonta- tai apuvälinetilaan.

## $1_2 3...$

- $\overline{\mathbf{1}}$ Avaa Ositusvalvojan tunnusluku -näyttö Ositusvalvonta-näytöstä koskettamalla **Ositusvalvojan tunnusluku** (Kuva 14).
- $\overline{2}$ Anna uusi tunnusluku numeronäppäimillä Uusi tunnusluku -kenttään. Kosketa **Valmis**.
- $\overline{3}$ Anna sama luku Vahvista tunnusluku -kenttään. Kosketa **Valmis**.

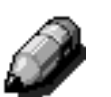

**HUOM.** Jos annat vahingossa virheellisen tunnusluvun, paina **Nollaa**, anna luku uudelleen ja kosketa sen jälkeen **Valmis**.

Palaa Ositusvalvonta-näyttöön koskettamalla **Sulje**.

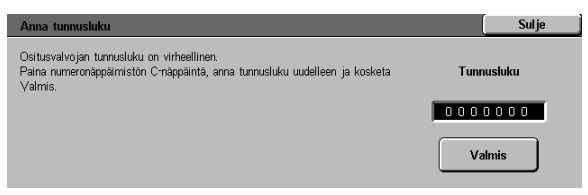

**Kuva 14. Ositusvalvojan tunnusluku.**

 $\blacktriangle$ 

## 3. Apuvälinetila

### **Yleistä**

Apuvälinetilassa järjestelmänvalvoja voi asettaa tulostuksen ja koneen erilaisten toimintojen oletusarvot tai rekisteröidä erikoisvärit.

Kun avaat apuvälinetilan, Apuvälineet-näyttö (Kuva 1) tulee esiin. Tästä näytöstä voit valita ja muuttaa seuraavia toimintoja:

- Alustat  $\bullet$
- $\bullet$ Toimintojen oletusasetukset
- Koneen asetukset  $\bullet$
- $\bullet$ Äänimerkit
- Muuta valikoita
- Kuvalaatu
- Ajastimet
- Kokosuhde
- Käyttöoikeustunnus
- Originaalien vakiokoot

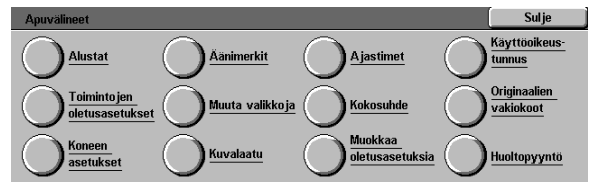

**Kuva 1. Apuvälineet.**

*3*

Tässä luvussa neuvotaan, miten apuvälinetilaan pääsee ja miten siitä poistutaan. Lisäksi siinä annetaan edellisellä sivulla mainittuja toimintoja koskevat ohjeet. Niiden avulla voit muokata Document Centre ColorSeries 50 -laitteen tarpeittesi mukaan.

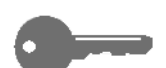

**TÄRKEÄÄ** Pääset takaisin käyttäjän kortteihin koskettamalla Apuvälineet-näytössä **Sulje.**

## Apuvälinetilan avaus ja sulkeminen

#### *Apuvälinetilan avaus*

#### **TÄRKEÄÄ**

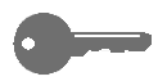

- Kun painat apuvälinetilassa **CA**-näppäintä, kaikki aiemmat ohjelmointivalinnat peruuntuvat.
- Töitä ei voi ohjelmoida apuvälinetilassa.

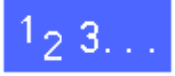

Avaa Avaus-näyttö (Kuva 2) koskettamalla 1 numeronäppäimistön yläpuolella olevaa Järjestelmänvalvonta-näppäintä (Kuva 3).

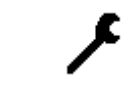

**Kuva 2. Järjestelmänvalvonta-näppäin.**

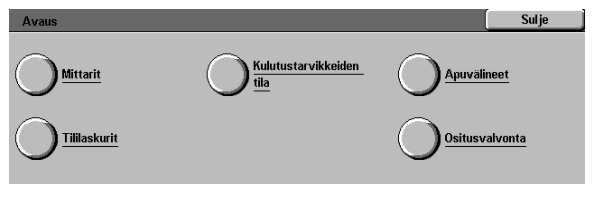

**Kuva 3. Avaus.**

 $\overline{2}$ Avaa Käyttöoikeustunnus -näyttö koskettamalla **Apuvälineet**-näppäintä (Kuva 4).

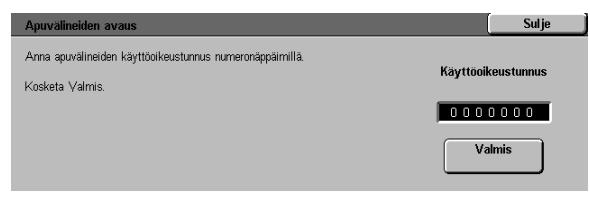

**Kuva 4. Käyttöoikeustunnus.**

 $\overline{\mathbf{3}}$ Anna tunnuslukusi numeronäppäimistöstä ja kosketa **Valmis**.

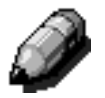

**HUOM.** Oletustunnusluku on 11111. Muista vaihtaa se, jotta luvattomat käyttäjät eivät pääse apuvälinetilaan.

Jos et halua antaa tunnuslukua, kosketa **Sulje**.

Annettuasi oikean tunnusluvun Apuvälineet-näyttö avautuu (Kuva 5).

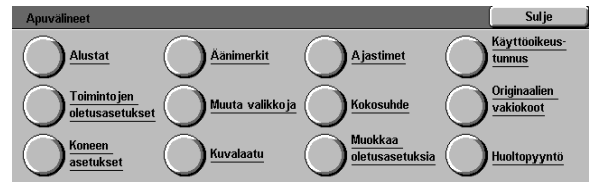

**Kuva 5. Apuvälineet.**

#### *Apuvälinetilan sulkeminen*

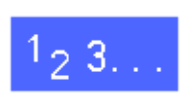

*3*

Poistu apuvälinetilasta koskettamalla järjestelmänvalvontanäytön **Sulje-**näppäintä.

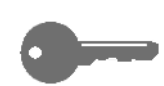

Jos haluat palata edelliseen apuvälinetilan näyttöön tekemättä muutoksia, kosketa **Sulje.**

### **Alustat**

Alustat-näytössä näkyvät Paperin tyyppi- ja Autom. vaihto -toiminnot.

#### *Paperin tyyppi*

Paperin tyyppi -näytössä näkyvät neljä alustaa paperityyppeineen (esim. 64–105 g/m<sup>2</sup>, 106–163 g/m<sup>2</sup> tai piirtoheitinkalvojen väliarkit).

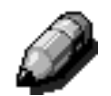

**HUOM.** Älä syötä painavaa (106–163 g/m2) paperia alustalta 1.

## $1, 3.$

 $\overline{2}$ 

- Avaa Alustat-näyttö koskettamalla apuväline-1 näytössä **Alustat-**näppäintä (Kuva 6).
- Sulje Paperin tyyppi Autom. vaihto **Kuva 6. Alustat.**

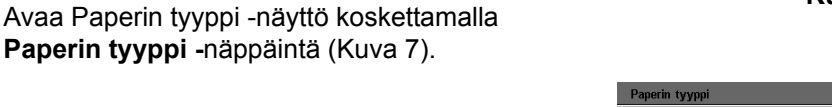

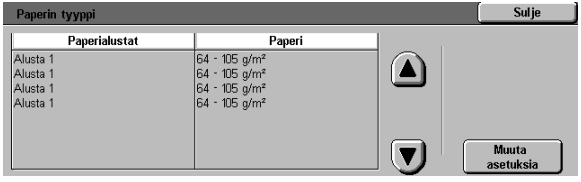

**Kuva 7. Paperin tyyppi.**

Tarkista alustojen asetukset. Valitse haluttu alusta nuolinäppäimillä ja avaa alustaa koskeva näyttö koskettamalla **Muuta asetuksia**. Esimerkki näytöstä on vieressä (Kuva 8).

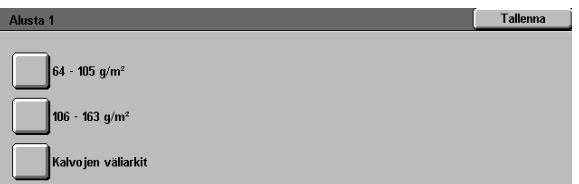

**Kuva 8. Esimerkki alustan näytöstä.**

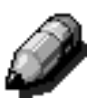

 $\overline{\mathbf{3}}$ 

#### **HUOM.**

- Painavaa paperia (106–163 g/m<sup>2</sup>) ei voi syöttää alustalta 1. Siltä voi syöttää vain 64–105 g/m<sup>2</sup>:n painoista paperia.
- Automaattisen paperinvalinnan kautta asetettu Automaattinen alustanvaihto on peruutettava, ennen kuin alustoille 2, 3 ja 4 voidaan valita painava (106–163 g/m<sup>2</sup>) paperi.
- Kosketa haluttua asetusta.  $\blacktriangle$
- Palaa Paperin tyyppi -näyttöön koskettamalla  $\overline{\mathbf{5}}$ **Tallenna**.
- Muuta tarvittaessa muiden alustojen asetukset 6 toistamalla vaiheet 3–5.
- Palaa Alustat-näyttöön koskettamalla **Sulje**. 7
- Palaa Apuvälineet-näyttöön koskettamalla **Sulje**. 8

#### *Automaattinen alustanvaihto*

Kun kosketat Alustat-näytössä **Autom. vaihto**, Alustojen asetukset -näyttö avautuu.

Tässä näytössa voit valita automaattisen alustanvaihdon alustoille 1, 2, 3 ja 4.

Kun automaattinen alustanvaihto on käytössä ja paperi loppuu yhdeltä alustalta, kone jatkaa automaattisesti paperinsyöttöä alustalta, joka sisältää oikeankokoista ja -tyyppistä paperia.

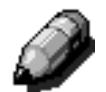

**HUOM.** Kun otat automaattisen alustanvaihdon käyttöön, varmista, että enemmmän kuin yksi alusta on asetettu samankokoiselle ja -suuntaiselle (pysty tai vaaka) paperille.

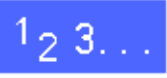

Avaa Alustat-näyttö koskettamalla Apuvälineet-1 näytön **Alustat-**näppäintä (Kuva 9).

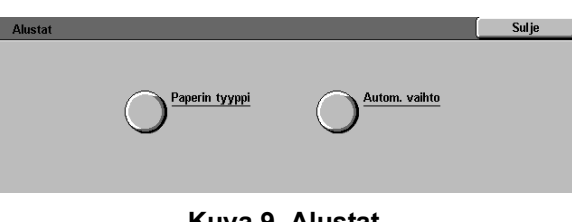

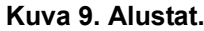

 $\overline{2}$ Avaa Alustojen asetukset -näyttö koskettamalla **Autom. vaihto** -näppäintä (Kuva 10).

| Alustojen asetukset |                           |  | <b>Sulje</b>       |
|---------------------|---------------------------|--|--------------------|
| Alustat             | <b>Nykviset asetukset</b> |  |                    |
| Alusta 1            | Autom, vaihto sallittu    |  |                    |
| Alusta 1            | Autom, vaihto sallittu    |  |                    |
| Alusta 1            | Autom vaihto sallittu     |  |                    |
| Alusta 1            | Autom vaihto sallittu     |  |                    |
| Alusta 1            | Autom, vaihto sallittu    |  |                    |
| Alusta 1            | Autom, vaihto sallittu    |  |                    |
|                     |                           |  | Muuta<br>asetuksia |

**Kuva 10. Alustojen asetukset.**

*3*

- $\overline{\mathbf{3}}$ Tarkasta alustojen ja automaattisen alustanvaihdon asetukset.
- Kun haluat ottaa käyttöön tai peruuttaa 4 automaattisen paperinvalinnan, valitse haluttu alusta nuolinäppäimillä. Avaa sitten alustaa koskeva näyttö koskettamalla **Muuta asetuksia** (Kuva 11).

Kosketa **Autom. valinta** tai **Ei autom. valintaa**.

Palaa Alustojen asetukset -näyttöön 5 koskettamalla **Tallenna**.

> Toista tarvitaessa vaiheet 3 ja 4 toiselle paperialustalle.

Kun haluat ottaa käyttöön tai peruuttaa 6 automaattisen alustanvaihdon, valitse toiminto nuolinäppäimillä. Avaa Autom. alustanvaihto -näyttö koskettamalla **Muuta asetuksia** (Kuva 12).

> Kosketa joko **Kyllä**, **Vain kun autom. paperinvalinta** tai **Ei**.

- Palaa Alustojen asetukset -näyttöön 7 koskettamalla **Tallenna**.
- Palaa Alustat-näyttöön koskettamalla **Sulje**.  $\boldsymbol{R}$
- Palaa Apuvälineet-näyttöön koskettamalla **Sulje**. **g**

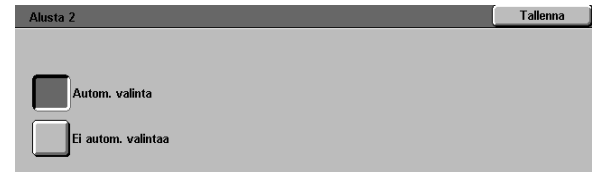

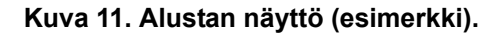

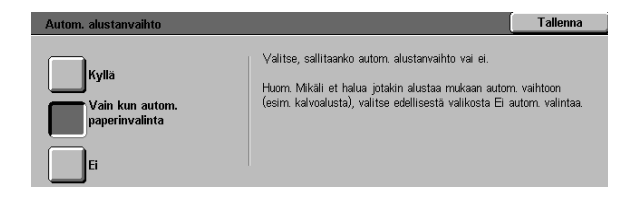

#### **Kuva 12. Autom. alustanvaihto.**
# **Toimintojen oletusasetukset**

Tällä toiminnolla voit muuttaa mm. seuraavien toimintojen oletusasetuksia: paperialusta, kokosuhde, originaalin tyyppi, kuvalaatu, kuvansiirto, reunahäivytys, originaalin suunta, 1-/2-puolisuus ja monta sivua/arkki. Ensimmäinen neljästä Toimintojen oletusasetukset -näytöstä näkyy viereisessä kuvassa (Kuva 13).

Koska toimenpiteet eri toimintojen kohdalla muistuttavat toisiaan, samaa perusohjetta voidaan käyttää kaikissa oletusten asettamiseen. Mahdollisista eroista ilmoitetaan erikseen kutakin oletusasetusta kuvattaessa.

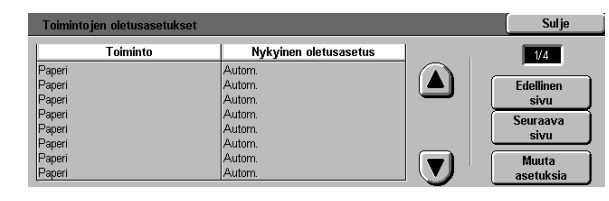

**Kuva 13. Toimintojen oletusasetukset (sivu 1/4).**

#### *Toimintojen oletusasetusten perusohje*

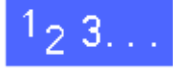

- Avaa Toimintojen oletusasetukset -näyttö 1 koskettamalla Apuvälineet-näytön **Toimintojen oletusasetukset** -näppäintä (Kuva 14).
- $\overline{\mathbf{2}}$ Tarkista oletusasetukset.

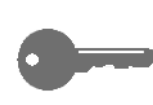

**TÄRKEÄÄ** Toimintojen oletusasetuksilla on useita näyttöjä (sivuja). Näytön oikeassa yläkulmassa näkyy auki olevan näytön numero ja näyttöjen kokonaismäärä. Esimerkiksi luku 1/4 merkitsee, että esillä on ensimmäinen neljästä näytöstä.

Pääset muihin näyttöihin koskettamalla **Seuraava sivu** tai **Edellinen sivu**.

 $\overline{\mathbf{3}}$ Jos haluat muuttaa jonkin toiminnon asetuksia, valitse toiminto nuolinäppäimillä.

> Saat valittua toimintoa koskevat tiedot näyttöön koskettamalla **Muuta asetuksia**.

- Kosketa haluttua oletusasetusta.  $\blacktriangle$
- Palaa Toimintojen oletusasetukset -näyttöön 5 koskettamalla **Tallenna**.
- Valitse tarvittaessa toinen toiminto ja muuta sen 6 asetukset toistamalla vaiheet 2–5. Lisätietoja yksittäisistä toiminnoista on oppaan seuraavilla sivuilla.
- Kosketa **Sulje**. Apuvälineet-näyttö avautuu. 7

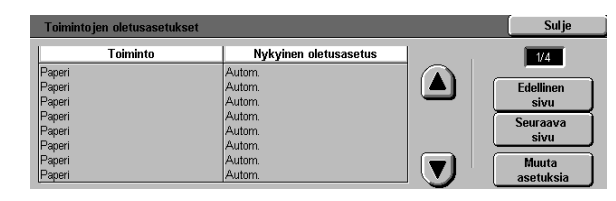

**Kuva 14. Toimintojen oletusasetukset.**

#### *Paperialusta*

Tällä toiminnolla voit asettaa oletuspaperialustan. Jos valitset **Autom.** (Kuva 15), käytettävä alusta määräytyy originaalin koon perusteella.

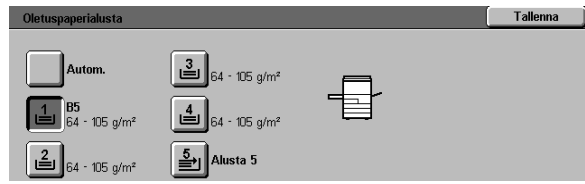

**Kuva 15. Oletuspaperialusta.**

#### *Kokosuhde*

Tällä toiminnolla voit asettaa oletuskokosuhteen. Jos valitset **Autom.**, kokosuhde määräytyy originaalin koon ja valitun paperialustan perusteella.

Valittu arvo näkyy Oletuskokosuhde-näytön prosenttikentässä (Kuva 16).

**HUOM.** Automaattista kokosuhdetta ei voida käyttää automaattisen paperinvalinnan kanssa.

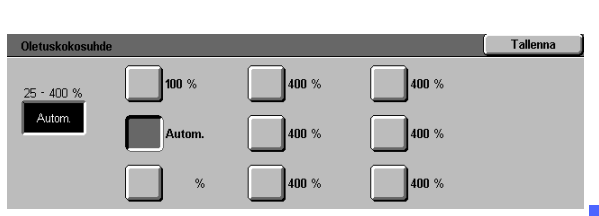

**Kuva 16. Oletuskokosuhde.**

*3*

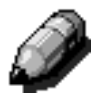

### *Originaalin tyyppi*

Tällä toiminnolla voit määrittää, millaisia originaaleja kopioit tai tulostat useimmin. Valintasi perusteella kone automaattisesti terävöi kuvajäljen valittua originaalia vastaavaksi. Originaalin tyyppejä ovat (Kuva 17):

- $\bullet$ **Valokuva & teksti**: suurin osa originaaleista sisältää sekä tekstiä että kuvia.
- **Teksti**: suurin osa originaaleista koostuu  $\bullet$ tekstistä ja monia yksityiskohtia sisältäviä kuvia on vähän.
- **Valokuva**: suurin osa originaaleista sisältää  $\bullet$ rasteri- tai valokuvia.
- $\bullet$ **Grafiikka & kartat**: suurin osa originaaleista sisältää hyvin suurta tarkkuutta vaativia piirroksia.

Kun valitset jonkin kolmesta ensimmäisestä asetuksesta, sinun pitää lisäksi valita kyseisen tyypin tiedot vastaavasta näytöstä.

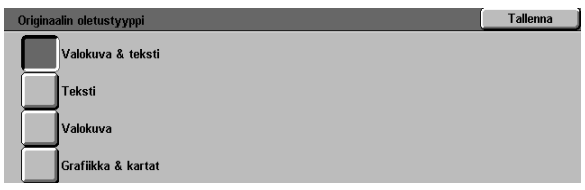

**Kuva 17. Originaalin oletustyyppi.**

#### *Valokuvan tyyppi – Valokuva & teksti*

Valokuvan tyyppi – Valokuva & teksti kannattaa valita, jos originaalit sisältävät kuvia ja tekstiä. Tällaisia ovat esim. aikakaus- tai ammattilehtien sivut.

Kopioissa yhdistyvät paras terävyys ja tiheys kuvien, kaavioiden ja tekstin kohdalla, millä varmistetaan optimaalinen kuvalaatu.

Tällä toiminnolla voit määrittää, millaisia Valokuva & teksti -originaaleja kopioit (Kuva 18).

- **Rasteri**: suurimmassa osassa originaaleja on tummuudeltaan ja tiheydeltään vaihtelevia rasterikuvia. Rasterikuvia on mm. sanoma- ja aikakauslehdissä.
- $\bullet$ **Valokuva**: suurin osa originaaleista on valokuvia tai erittäin tarkkoja rasterikuvia.
- $\bullet$ **Xerokopio**: suurin osa originaaleista on xerokopioita.

Valokuva & teksti -asetuksella saadaan automaattisesti käyttöön paras mahdollinen terävyys ja tiheys sekä optimoidaan värikopioiden värin laatu.

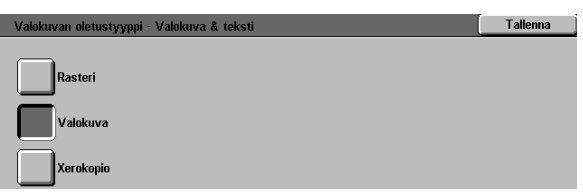

#### **Kuva 18. Valokuvan oletustyyppi** – **Valokuva & teksti.**

#### *Valokuvan tyyppi – Valokuva*

Valokuvan tyyppi – Valokuva kannattaa valita originaaleille, jotka sisältävät valokuvia, litografioita tai pastellivärikuvia.

Tällä asetuksella saadaan:

- tarkimmat värit ja paras mahdollinen tiheys sävykuvaoriginaaleille, joissa kuvien tiheys vaihtelee hyvin tummasta hyvin vaaleaan
- paras tulos, kun vaaleiden ihonvärien, muiden  $\bullet$ vaaleiden värien ja harmaiden alueiden tarkka toisto on tärkeää
- $\bullet$ paras tulos korkealuokkaisista rasterioriginaaleista.

Tällä voit määrittää, millaisia valokuvaoriginaaleja kopioit (Kuva 19).

- **Rasteri**: suurimmassa osassa originaaleja on tummuudeltaan ja tiheydeltään vaihtelevia rasterikuvia. Rasterikuvia on mm. sanoma- ja aikakauslehdissä.
- $\bullet$ **Valokuva**: suurin osa originaaleista on valokuvia tai erittäin tarkkoja rasterikuvia.
- $\bullet$ **Xerokopio**: suurin osa originaaleista on xerokopioita.

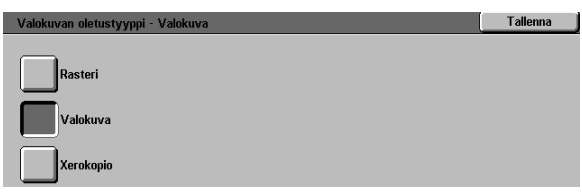

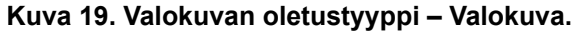

*3*

#### *Tekstin tyyppi*

Teksti on paras valinta ohutviivaisista merkeistä koostuville originaaleille tai originaaleille, joissa on voimakkaita kontrasteja ja kirkkaita värejä. Tämä valinta antaa terävimmän tuloksen originaaleista, joissa tekstillä on etusija. Toiminto häivyttää taustavärin.

Tällä asetuksella voit määrittää, millaisia tekstioriginaaleja kopioit (Kuva 20).

- **Normaali**: useimpien originaalien tummuus  $\bullet$ on normaali.
- $\bullet$ **Vaalea**: useimmat originaalit ovat normaalia vaaleampia tai viivojen paksuus ja tummuus vaihtelevat kuin lyijykynällä kirjoitettaessa.

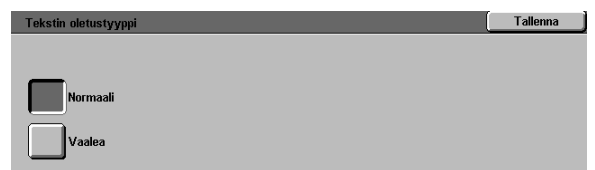

**Kuva 20. Tekstin oletustyyppi.**

#### *Tummuus*

Tummuus-toiminnolla voit säätää kopion vaaleutta ja tummuutta (tiheyttä).

Valitse tummempi asetus vaaleille originaaleille ja vaaleampi asetus tummille originaaleille (Kuva 21).

Kun valitset Autom., kone määrää käytettävän tummuuden luettuaan originaalin.

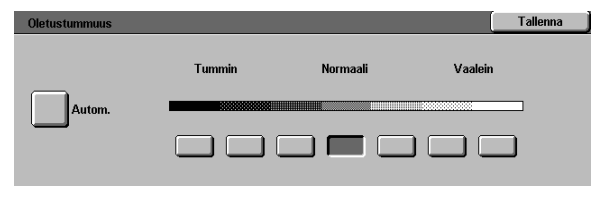

**Kuva 21. Oletustummuus.**

#### *Tulostusväri*

Tulostusväri-toiminnolla voit asettaa oletukseksi Autom., Neliväri (musta, keltainen, syaani ja magenta), Kolmiväri (keltainen, syaani ja magenta) tai Musta (Kuva 22).

Kun valitset Autom., kone määrää käytettävän värin luettuaan originaalin.

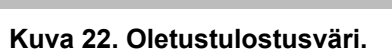

Autom. Neliväri Kolmiväri Musta

 $\begin{bmatrix} 1 & 1 \end{bmatrix}$  Tallenna

#### *Sävy*

Tällä toiminnolla voit säätää tulostusvärin sävyn sinisestä (kylmin) punaiseksi (lämpimin) (Kuva 23).

Kun siirryt kohti punaista (lämmintä) sävyä, punaiset värit muutetaan keltaisemmaksi, vihreät syaanimmaksi ja siniset magentammaksi. Alempi palkki siirtyy oikealle. Kaikki perusvärien välissä olevat värit muuttuvat samansuuntaisesti.

Kun siirryt kohti sinistä (kylmää) sävyä, punaiset värit muutetaan magentammaksi, siniset syaanimmaksi ja vihreät keltaisemmaksi. Alempi palkki siirtyy vasemmalle. Jälleen kaikki perusvärien välissä olevat värit muuttuvat samansuuntaisesti.

### *Kylläisyys*

Tällä toiminnolla voit säätää kopion värikkyyttä eli kylläisyyttä. Kylläiset värit ovat kirkkaita ja voimakkaita, vähemmän kylläiset vaaleita.

Voit tarkistaa säädön vaikutuksen Kylläisyyden oletusasetus -näytössä olevien kukan kuvien avulla (Kuva 24). Vasemmanpuoleinen kukka edustaa kylläisyyden vaaleinta ja oikeanpuoleinen kylläisintä eli voimakkainta astetta. Keskimmäinen kukka edustaa tehtaalla säädettyä normaalikylläisyyttä. Valinnat eivät vaikuta kukan kuviin.

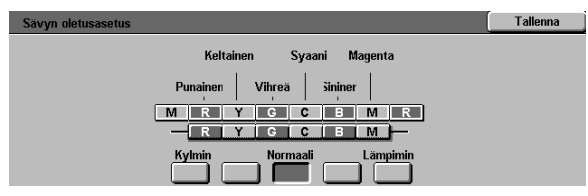

**Kuva 23. Sävynsäädön oletusasetus.**

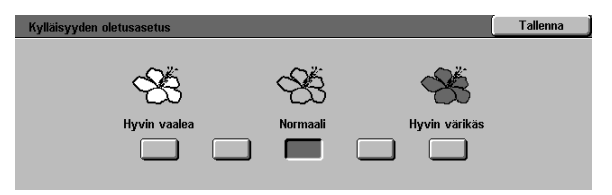

**Kuva 24. Kylläisyyden oletusasetus.**

#### *Väritasapaino (keltainen, magenta, syaani, musta)*

Näillä toiminnoilla voit säätää kaikkien neljän perusvärin (keltaisen, magentan, syaanin ja mustan) oletustason kopion tummia, keskitiheitä ja vaaleita alueita varten.

Jokaisen värin jokaiselle tiheysasteelle on valittavissa kolme tummempaa asetusta, kolme vaaleampaa asetusta sekä normaali (keski) asetus (Kuva 25).

Kukin tiheysaste ja väri voidaan säätää muista riippumatta.

**TÄRKEÄÄ** Muista, että perusvärien määrien muuttaminen vaikuttaa muihin väreihin.

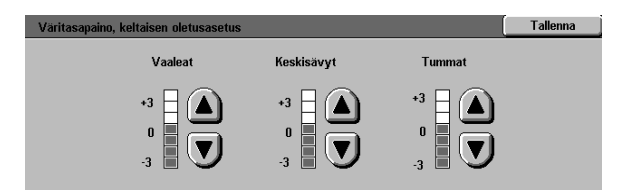

**Kuva 25. Väritasapaino (esimerkki).**

<u> Tan</u>

#### *Terävyys*

Terävyys-toiminnolla voit säätää kopion kuvajäljen terävyyttä.

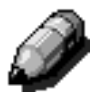

**HUOM.** Saat optimaalisen terävyyden valitsemalla oikean originaalin tyypin Kuvalaatukortista.

Lisää terävyyttä valitsemalla jokin terävistä asetuksista (Kuva 26), kun kopioit karttoja, grafiikkaa tai teräviä ääriviivoja sisältäviä kuvia.

Vähennä terävyyttä valitsemalla jokin pehmeämpi asetus (Kuva 26), kun kopioit valokuvia tai muita originaaleja, joissa riittää pienempi tarkkuus. Kuvan pehmennyksestä on hyötyä kopioitaessa harvapisteisiä rasterikuvia.

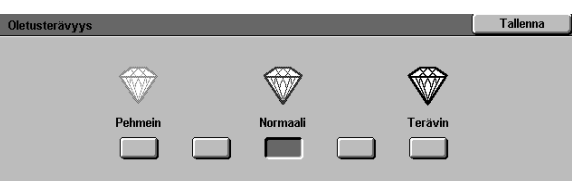

**Kuva 26. Oletusterävyys.**

### *Kuvansiirto etu- ja takasivulla*

Tällä toiminnolla ohjataan kuvansiirron oletusasetusta. Voit valita erilaiset oletusasetukset tulosteen etusivulle ja takasivulle.

Valittavissa ovat seuraavat asetukset:

- $\bullet$ **Ei siirtoa**
- **Keskitys**  $\bullet$
- $\bullet$ **Siirto reunaan**

Jos valitset tämän asetuksen, sinun on valittava myös, mihin kuva siirretään kummallakin sivulla.

#### **Säädettävä siirto**  $\bullet$

Jos valitset tämän asetuksen, sinun on valittava myös, kuinka paljon kuvaa siirretään kummallakin sivulla.

#### *Siirto reunaan*

Toimi seuraavasti, jos valitsit Siirto reunaan -asetuksen etu- tai takasivulle.

Kosketa valitsemaasi reunaa tarkoittavaa nuolta (Kuva 27) ja palaa sen jälkeen Toimintojen oletusasetukset -näyttöön koskettamalla **Tallenna**.

#### *Säädettävä siirto*

Toimi seuraavasti, jos valitsit Säädettävä siirto -asetuksen etu- tai takasivulle (Kuva 28).

Aseta vaakasuuntainen siirto (0–432 mm) koskettamalla **oikealle osoittavaa nuolta**, jolloin kuvaa siirretään oikealle, tai koskettamalla **vasemmalle osoittavaa nuolta**, jolloin kuvaa siirretään vasemmalle.

Aseta pystysuuntainen siirto (0–432 mm) koskettamalla **ylösnuolta**, jolloin kuvaa siirretään ylemmäksi, tai koskettamalla **alasnuolta**, jolloin kuvaa siirretään alemmaksi.

Palaa Toimintojen oletusasetukset -näyttöön koskettamalla **Tallenna**.

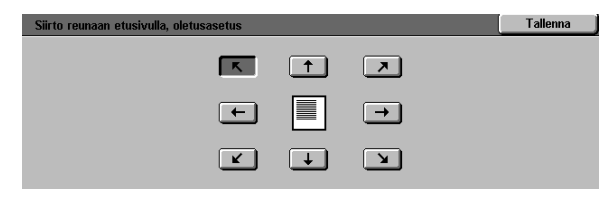

**Kuva 27. Siirto reunaan (esimerkki).**

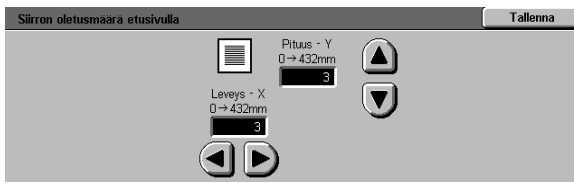

**Kuva 28. Säädettävä siirto (esimerkki).**

### *Reunahäivytys*

Tällä toiminnolla voit asettaa reunahäivytyksen oletusasetuksen ja poistaa varjot, joita originaalin reunat aiheuttavat kopioihin.

Voit valita kahdesta asetuksesta (Kuva 29):

- Ei häivytystä 2 mm:n oletusasetus
- Häivytys, jolloin näyttöön tulee lisävalikko asetusten säätämistä varten.

Lisää ylä- ja alareunan häivytystä koskettamalla **Ylä- ja alareuna** -kuvakkeen vieressä olevaa **ylösnuolta**. Vähennä ylä- ja alareunan häivytystä koskettamalla **alasnuolta**.

Lisää vasemman ja oikean reunan häivytystä koskettamalla **Vasen ja oikea reuna**  -kuvakkeen vieressä olevaa **ylösnuolta**. Vähennä vasemman ja oikean reunan häivytystä koskettamalla **alasnuolta**.

Kun teet 2-puolisia kopioita, häivytys tulee kopion molemmille puolille.

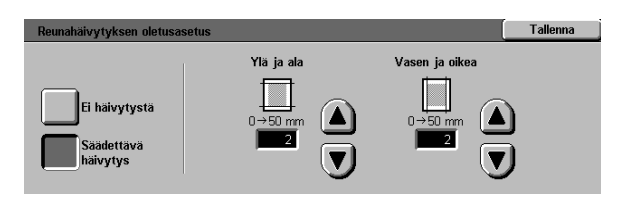

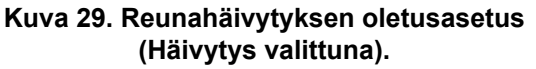

#### *Originaalin suunta*

Tällä toiminnolla voit määrittää, missä suunnassa useimmat originaalit asetetaan valotuslasille (Kuva 30). Originaali voidaan asettaa joko pystyyn tai vaakaan.

Tämän näytön kuvat näyttävät originaalien oikean sijoittamisen valotuslasille.

#### Tallenna 岡 區  $\boxed{\text{C}}$ 画

**Kuva 30. Originaalin suunta.**

#### *1-/2-puolisuus*

Tällä toiminnolla voit asettaa oletusasetukseksi kopioinnin 1-puolisesta 1-puoliseksi, 1-puolisesta 2-puoliseksi, 2-puolisesta 2-puoliseksi tai 2-puolisesta 1-puoliseksi (Kuva 31).

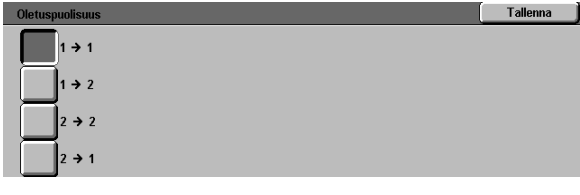

**Kuva 31. Oletuspuolisuus.**

#### *Takasivun pyöritys*

Tätä toimintoa käytetään, kun oletusasetuksena on 2-puolinen kopiointi. Toiminnolla määritetään, käännetäänkö valmiit 2-puoliset sivut oikealta vasemmalle (kuten kirjassa) vai alhaalta ylös (kuten kalenterissa) (Kuva 32).

| Takasivun pyörityksen oletusasetus       |                                              | <b>Tallenna</b> |
|------------------------------------------|----------------------------------------------|-----------------|
|                                          | Tämä valinta koskee vain 2-puoliskopiointia. |                 |
| Sivuja käännetään<br>oikealta vasemmalle |                                              |                 |
| Sivuja käännetään<br>alhaalta ylös       |                                              |                 |
|                                          |                                              |                 |

**Kuva 32. Takasivun pyörityksen oletusasetus.**

#### *Monta sivua/arkki*

Monta sivua/arkki -toiminnolla (Kuva 33) voit kopioida 1, 2, 4 tai 8 eri originaalia yhdelle arkille. Kukin kuva keskitetään omalle alueelleen.

Jos valitset 2 sivua/arkki, asettele sivut alla olevan asianomaisen ohjeen mukaan.

Jos valitset 4 tai 8 sivua/arkki, asettele sivut alla olevan asianomaisen ohjeen mukaan.

#### a sivua/ar Tallenna  $\overline{\phantom{a}}$  1 sivu 2 sivua 4 sivua 8 sivua

**Kuva 33. Monta sivua/arkki, oletusasetus.**

#### *2 sivua/arkki*

Tällä asetuksella (Kuva 34) voit määrittää, miten kaksi sivua sijoitetaan yhdelle arkille:

- Vasemmalta oikealle / ylhäältä alas
- Oikealta vasemmalle / ylhäältä alas.

# Tallenna 「囤田 四日

#### **Kuva 34. 2 sivua/arkki, oletusasetus.**

#### *4 (tai 8) sivua/arkki*

Tällä asetuksella voit määrittää, miten neljä tai kahdeksan sivua sijoitetaan yhdelle arkille (Kuva 35):

- Vaakasuuntaan vasemmasta yläkulmasta
- Vaakasuuntaan oikeasta yläkulmasta
- Pystysuuntaan vasemmasta yläkulmasta
- Pystysuuntaan oikeasta yläkulmasta.

| 4 ja 8 sivua/arkki, oletusasetus | <b>Tallenna</b> |
|----------------------------------|-----------------|
|                                  |                 |
|                                  |                 |
|                                  |                 |

**Kuva 35. 4 sivua/arkki, oletusasetus.**

## **Koneen asetukset**

Näillä asetuksilla voit rajoittaa kopioiden määrää ja ottaa käyttöön tai peruuttaa automaattisen virrankatkaisun.

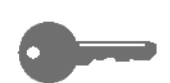

**TÄRKEÄÄ** Kun Automaattinen virrankatkaisu ei ole käytössä, virran katkeamisaika asetetaan Koneen aikakatkaisut -toiminnolla.

# $1_2 3...$

- Tuo Koneen asetukset näyttöön koskettamalla 1 Apuvälineet-näytön **Koneen asetukset** -näppäintä (Kuva 36).
- $\overline{2}$ Tarkista kaikki asetukset. Jos haluat muuttaa asetusta, valitse se nuolinäppäimillä ja avaa sitä koskeva näyttö koskettamalla **Muuta asetuksia**. **Kuva 36. Koneen asetukset.**

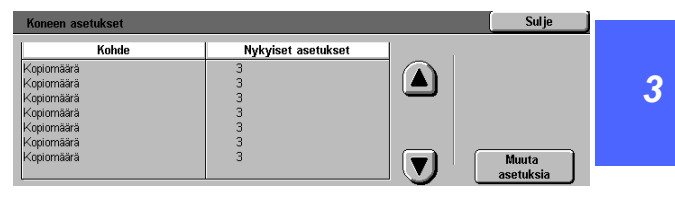

- $\overline{\mathbf{3}}$ Tee jompikumpi seuraavista:
	- Anna numeronäppäimillä kopioiden/sarjojen  $\bullet$ enimmäismäärä (1—999) Kopiomäärän rajoitus -näytöstä (Kuva 37).

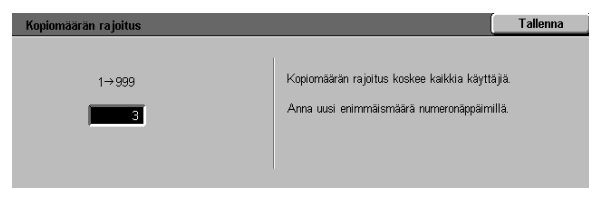

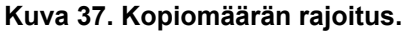

 $\bullet$ Kosketa Autom. virrankatkaisu -näytöstä (Kuva 38) **Ei** tai **Kyllä**.

| Autom, virrankatkaisu |                                                                               | <b>Tallenna</b> |
|-----------------------|-------------------------------------------------------------------------------|-----------------|
| Kvllä<br>Έi           | Mikäli aktivoit autom. virrankatkaisun, muista määrittää<br>aikakatkaisuaika. |                 |

**Kuva 38. Autom. virrankatkaisu.**

- 4 Palaa Koneen asetukset -näyttöön koskettamalla **Tallenna**.
- 5 Muuta tarvittaessa muut asetukset toistamalla vaiheet 2–4.
- 6 Palaa Apuvälineet-näyttöön koskettamalla **Sulje**.

# Äänimerkit

Voit muuttaa seuraavien äänimerkkien asetuksia:

- Valintaääni  $\bullet$
- Virhevalinnan merkkiääni
- $\bullet$ Ohjaustaulun näppäinääni
- Koneen valmiusääni  $\bullet$
- Työn päättymisääni
- Virhetilan merkkiääni

Näppäinten ääni voi olla ainoastaan käytössä tai poissa käytöstä. Muiden äänimerkkien voimakkuutta voi tämän lisäksi säätää (hiljainen, normaali tai voimakas).

# $1_{2}$  3. .

Avaa Äänimerkit-näyttö koskettamalla 1 Apuvälineet-näytön **Äänimerkit**-näppäintä (Kuva 39).

| Äänimerkit |                    |  | <b>Sulje</b>              |
|------------|--------------------|--|---------------------------|
| Äänet      | Nykviset asetukset |  |                           |
| Valinta    | Voimakas           |  |                           |
| Valinta    | Voimakas           |  |                           |
| Valinta    | Voimakas           |  |                           |
| Valinta    | Voimakas           |  |                           |
| Valinta    | Voimakas           |  |                           |
| Valinta    | Voimakas           |  |                           |
|            |                    |  | <b>Muuta</b><br>asetuksia |

**Kuva 39. Äänimerkit.**

 $\overline{2}$ Tarkista äänimerkkien asetukset. Jos haluat muuttaa asetuksia, valitse äänimerkki nuolinäppäimillä ja avaa sitten äänimerkin näyttö koskettamalla **Muuta asetuksia**.

- $\overline{\mathbf{3}}$ Tee jompikumpi seuraavista:
	- Ota näppäinääni käyttöön tai poista se  $\bullet$ käytöstä koskettamalla **Ei** tai **Kyllä** (Kuva 40).

| Ohjaustaulun näppäinääni | Tallenna |
|--------------------------|----------|
|                          |          |
| F)<br>Kyllä              |          |
|                          |          |

**Kuva 40. Ohjaustaulun näppäinääni.**

Valitse muiden äänten asetukseksi **Ei ääntä**,  $\bullet$ **Hiljainen**, **Normaali** tai **Voimakas** (Kuva 41).

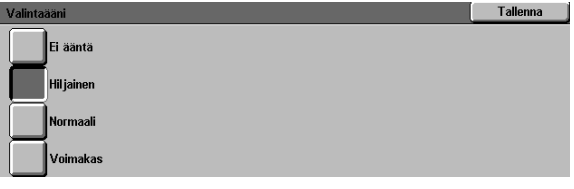

**Kuva 41. Esimerkki äänimerkin asetusnäytöstä.**

- 4 Palaa Äänimerkit-näyttöön koskettamalla **Tallenna**.
- $5\phantom{.0}$ Säädä tarvittaessa muut äänimerkit toistamalla vaiheet 2–4.
- Palaa Apuvälineet-näyttöön koskettamalla **Sulje**. 6

# Muuta valikoita

Muuta valikoita -toiminnolla voidaan asettaa Perustoiminnot-kortissa näkymään kaksi paperialustaa ja kaksi vakiokokosuhdetta.

## $1_2 3...$

Avaa Muuta valikoita -näyttö koskettamalla 1 Apuvälineet-näytön **Muuta valikkoja** -näppäintä (Kuva 42).

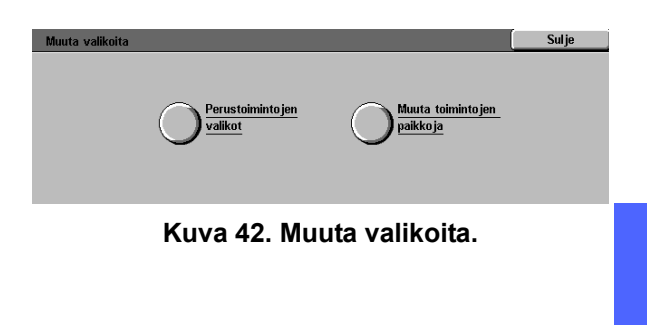

- $\overline{2}$ Avaa Perustoimintojen valikot -näyttö koskettamalla **Perustoimintojen valikot**  -näppäintä (Kuva 43).
- $\overline{\mathbf{3}}$ Tarkista asetukset. Valitse haluttu kohde nuolinäppäimillä ja avaa sitä koskeva näyttö koskettamalla **Muuta asetuksia**.

**Kuva 43. Perustoimintojen valikot.**

Nykyiset asetukset

Alusta 1<br>Alusta 1<br>Alusta 1<br>Alusta 1

ıstoimintojen valil

Paperi-valikon vaihtoehto 1<br>Paperi-valikon vaihtoehto 1<br>Paperi-valikon vaihtoehto 1<br>Paperi-valikon vaihtoehto 1

Valikko

Sulje

Muuta<br>asetuksia

 $\triangle$ 

 $\left(\overline{\mathbf{v}}\right)$ 

- Tee jompikumpi seuraavista:  $\blacktriangle$ 
	- $\bullet$ Mikäli valitsit paperialustavaihtoehdon, kosketa Paperi-valikon alustavaihtoehto -näytöstä (Kuva 44) valitsemasi alustan näppäintä.

Valittu alusta näkyy koneen kuvassa.

Mikäli valitsit kokosuhdevaihtoehdon, kosketa  $\bullet$ Vakiokokosuhde-näytöstä (Kuva 45) haluamasi kokosuhteen näppäintä.

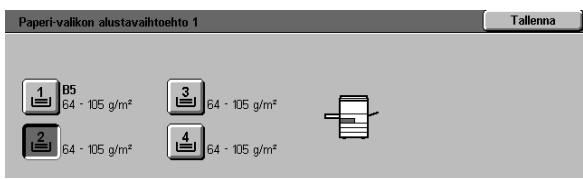

**Kuva 44. Paperi-valikon alustavaihtoehto.**

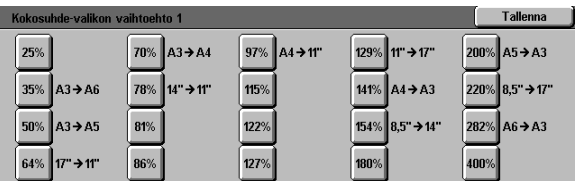

**Kuva 45. Vakiokokosuhde.**

- 5 Palaa Perustoimintojen valikot -näyttöön koskettamalla **Tallenna**.
- 6 Muuta tarvittaessa muut kohteet toistamalla vaiheet 3–5.
- Palaa Muuta valikoita -näyttöön koskettamalla 7 **Sulje**.
- 8 Palaa Apuvälineet-näyttöön koskettamalla **Sulje**.

## **Kuvalaatu**

Tällä toiminnolla voit säätää erilaisia kuvalaatuasetuksia.

Kuvantunnistus-näytöstä voit säätää seuraavia asetuksia:

- $\bullet$ **Tekstin & valokuvan tunnistus** – painottaa joko tekstin tai valokuvien kopioitumista
- **Autom. värintunnistus**  painottaa värin- $\bullet$ tunnistusta mustavalkoiseen tai neliväriin päin
- $\bullet$ **Tekstin & valokuvan tasapaino** – lisää tai vähentää tiheyttä, optimoi tekstin tai valokuvat
- $\bullet$ **Rasterointi** – rasterointi voidaan valita käytettäväksi sekä kopioinnissa että tulostuksessa tai ainoastaan kopioinnissa tai ei kummassakaan.

Autom. rasteroinnin säätö -näytöstä voit säätää seuraavia:

- $\bullet$ **Rasteri** – voit valita käytettävän tarkkuuden rasterikuvista (200 viivaa) valokuviin (200 dpi) ja tulosteisiin (150 dpi)
- **Tulosta testioriginaali** voit tulostaa  $\bullet$ testioriginaalin ja siirtyä säätötilaan
- **Säätö valmis** voit tulostaa lopullisen  $\bullet$ testioriginaalin tehtyäsi halutut säädöt.

#### *Kuvantunnistuksen asetukset*

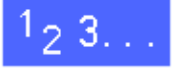

 $\overline{\mathbf{1}}$ Avaa Kuvalaatu-näyttö koskettamalla Apuvälineet-näytön **Kuvalaatu**-näppäintä (Kuva 46).

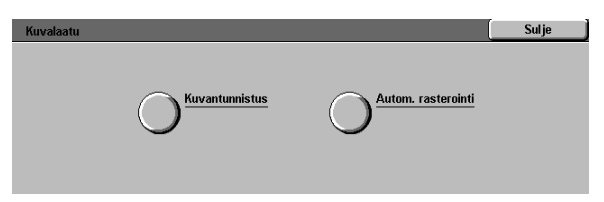

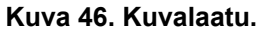

- $\overline{2}$ Avaa Kuvantunnistus-näyttö koskettamalla **Kuvantunnistus**-näppäintä (Kuva 47).
- $\overline{3}$ Tarkista asetukset. Jos haluat muuttaa asetusta, valitse se nuolinäppäimillä ja avaa sitten asianomainen näyttö koskettamalla **Muuta asetuksia**.

| <b>Kuvantunnistus</b>                                          |                                                            |  | <b>Sulje</b> |
|----------------------------------------------------------------|------------------------------------------------------------|--|--------------|
| Kohde                                                          | Nykviset asetukset                                         |  |              |
| Tekstin & valokuvan tunnistus                                  | Erittäin tekstipainotteinen                                |  |              |
| Tekstin & valokuvan tunnistus<br>Tekstin & valokuvan tunnistus | Erittäin tekstipainotteinen<br>Erittäin tekstipainotteinen |  |              |
| Tekstin & valokuvan tunnistus                                  | Erittäin tekstipainotteinen                                |  |              |
|                                                                |                                                            |  |              |
|                                                                |                                                            |  | Muuta        |
|                                                                |                                                            |  | asetuksia    |

**Kuva 47. Kuvantunnistus.**

- Tee jokin seuraavista:  $\blacktriangle$ 
	- $\bullet$ Kosketa ruutua, jossa on sopiva asetus Tekstille & valokuvalle (Kuva 48).

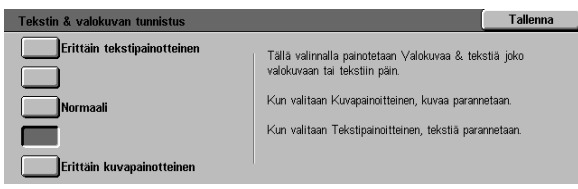

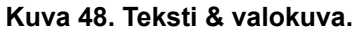

 $\bullet$ Kosketa ruutua, jossa on sopiva asetus Autom. värintunnistukselle (Kuva 49).

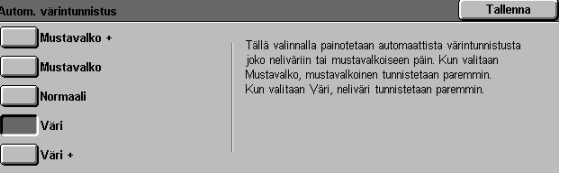

**Kuva 49. Autom. värintunnistus.**

*3*

 $\bullet$ Kosketa ruutua, jossa on sopiva asetus Tekstin & valokuvan tasapainolle (Kuva 50).

| Valokuvan & tekstin tasapaino | <b>Tallenna</b>                                                                        |  |
|-------------------------------|----------------------------------------------------------------------------------------|--|
| Optimoi teksti                | Tällä valinnalla painotetaan Valokuvaa & tekstiä joko<br>valokuvaan tai tekstiin päin. |  |
| <b>Normaali</b>               | Kun valitaan Optimoi teksti, teksti on kopiossa selvempää.                             |  |
|                               | Kun valitaan Optimoi kuva, kuva on kopiossa selvempi.                                  |  |
| Optimoi valokuva              |                                                                                        |  |
|                               |                                                                                        |  |

**Kuva 50. Tekstin & valokuvan tasapaino.**

- Aseta rasterointi koskettamalla sopivaa ruutua  $\bullet$ (Kuva 51).
- $5\overline{)}$ Palaa Kuvantunnistus-näyttöön koskettamalla **Tallenna**.
- Säädä tarvittaessa muut kuvantunnistuskohteet 6 toistamalla vaiheet 2–5.
- Palaa Kuvalaatu-näyttöön koskettamalla **Sulje**. 7
- Palaa Apuvälineet-näyttöön koskettamalla **Sulje**.  $\boldsymbol{R}$

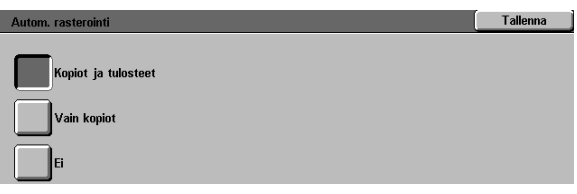

**Kuva 51. Rasterointi.**

#### *Automaattinen rasteroinnin säätö*

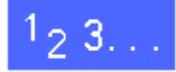

- Avaa Kuvalaatu-näyttö koskettamalla  $\boldsymbol{\mathcal{U}}$ Apuvälineet-näytön **Kuvalaatu**-näppäintä.
- Avaa **Autom. rasteroinnin säätö** -näyttö  $\overline{2}$ koskettamalla Autom. rasterointi -näppäintä (Kuva 52).

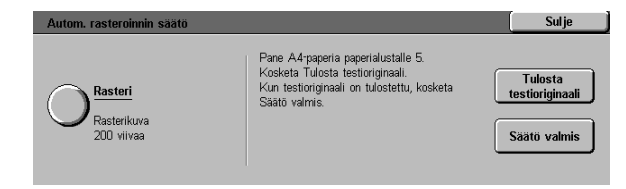

**Kuva 52. Autom. rasteroinnin säätö.**

- $\overline{\mathbf{3}}$ Tee jokin seuraavista:
	- $\bullet$ Avaa Rasteri-näyttö koskettamalla **Rasteri**näppäintä (Kuva 53).

Kosketa haluttua asetusta ja palaa Autom. rasteroinnin säätö -näyttöön koskettamalla **Tallenna**.

Tulosta näyte asetuksista koskettamalla  $\bullet$ **Tulosta testioriginaali**. Noudata kosketusnäytön ohjeita.

**HUOM.** Testioriginaalit tulostetaan alustalta 5.

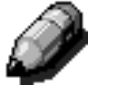

Kun säädöt on tehty, tulosta toinen testioriginaali ja vahvista asetukset koskettamalla **Säätö valmis**.

- Palaa Kuvalaatu-näyttöön koskettamalla **Sulje**.  $\blacktriangle$
- 5 Palaa Apuvälineet-näyttöön koskettamalla **Sulje**.

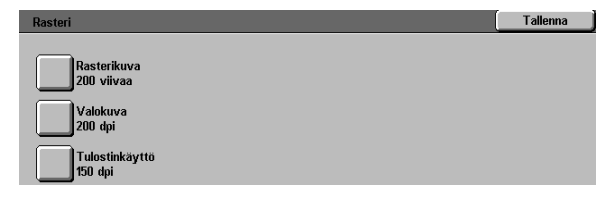

**Kuva 53. Rasteri.**

# **Ajastimet**

Ajastimet-toiminnolla voit muuttaa aikaa, jonka kuluttua kone palaa oletusasetuksiin työn valmistuttua tai ohjelmoinnin jäätyä kesken, siirtyy virransäästötilaan, katkaisee virran tai sulkee järjestelmänvalvontatilan. Halutun aikakatkaisun voi myös ottaa käyttöön tai poistaa käytöstä Ajastimet-näytössä.

# $1_2 3...$

1

- Avaa Ajastimet-näyttö koskettamalla Apuvälineetnäytön **Ajastimet** -näppäintä (Kuva 54).
- $\overline{2}$ Tarkasta aikakatkaisujen asetukset. Jos haluat muuttaa asetusta, valitse se nuolinäppäimillä ja avaa asianomainen näyttö koskettamalla **Muuta asetuksia**. **Kuva 54. Ajastimet.**

| <b>A</b> jastimet |                    |  | Sulje              |
|-------------------|--------------------|--|--------------------|
| A jastimet        | Nykviset asetukset |  |                    |
| Tvö valmis        | 3<br>sekuntia      |  |                    |
| Työ valmis        | 3<br>sekuntia      |  |                    |
| Tvö valmis        | 3<br>sekuntia      |  |                    |
| Tvö valmis        | З<br>sekuntia      |  |                    |
| Tvö valmis        | 3<br>sekuntia      |  |                    |
| Työ valmis        | 3<br>sekuntia      |  |                    |
| Työ valmis        | 3<br>sekuntia      |  | Muuta<br>asetuksia |

- $\overline{\mathbf{3}}$ Tee jokin seuraavista:
	- $\bullet$ Pidennä tai lyhennä **nuolinäppäimillä**  (Kuva 55) aikaa, jonka laite odottaa ennen palaamista oletusasetuksiin työn valmistuttua tai ohjelmoinnin jäätyä kesken, tai ennen siirtymistä alhaiseen virrankulutukseen, virran katkaisemista tai järjestelmänvalvontatilasta poistumista. Älä ylitä tai alita annettuja enimmäis- tai vähimmäisaikoja.
	- Jos haluat estää koneen aikakatkaisun, kosketa **Ei aikakatkaisua**.

**HUOM.** Aikakatkaisun esto ei ole käytettävissä Alhainen virrankulutus- eikä Autom. virrankatkaisu -näytöissä. Jos konetta ei käytetä neljään tuntiin (oletusasetus), se siirtyy automaattisesti alhaiseen virrankulutukseen.

Voit ottaa aiemmin käytöstä poistetun toiminnon takaisin käyttöön antamalla ylösnuolella uuden ajan.

- 4 Palaa Ajastimet-näyttöön koskettamalla **Sulje**.
- Muuta tarvittaessa muut aikakatkaisuasetukset 5 toistamalla vaiheet 2–4.
- Palaa Apuvälineet-näyttöön koskettamalla **Sulje**. 6

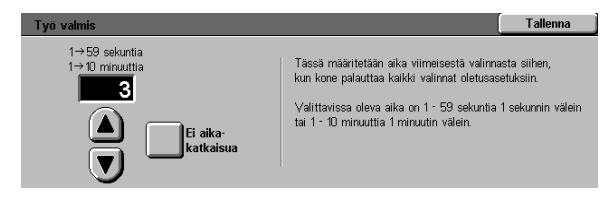

**Kuva 55. Aikakatkaisun asetus.**

# Kokosuhteiden oletusasetukset

Vakiokokosuhteet-näytöstä voit asettaa kuusi vakiokokosuhdeprosenttia oletusarvoiksi.

# $1_2 3...$

- Avaa Vakiokokosuhteet-näyttö koskettamalla  $\boldsymbol{\mathcal{U}}$ Apuvälineet-näytön **Kokosuhde**-näppäintä (Kuva 56).
- Tarkista kokosuhdeasetukset. Jos haluat muuttaa  $\overline{2}$ asetusta, valitse se nuolinäppäimillä ja avaa kyseisen kokosuhteen näyttö koskettamalla **Muuta asetuksia**.

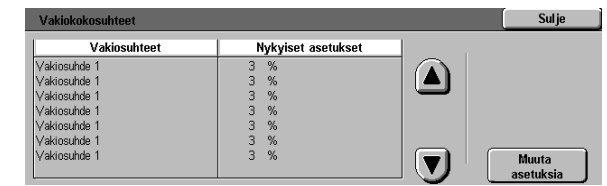

**Kuva 56. Vakiokokosuhteet.**

 $\overline{\mathbf{3}}$ Kosketa haluamaasi kokosuhdeprosenttia (Kuva 57).

| Vakinkokosuhde 1             |               |                            |                                | <b>Tallenna</b>                |
|------------------------------|---------------|----------------------------|--------------------------------|--------------------------------|
| 25%                          | 70% A3→A4     | $97\%$ $AA \rightarrow 11$ | 129% 11" → 17"                 | 200% A5 > A3                   |
| $35\%$ $A3 \rightarrow AB$   | 78% 14" → 11" | 115%                       | $141\%$ $AA \rightarrow A3$    | $220\%$ 8,5" $\rightarrow$ 17" |
| 50% A3 → A5                  | 81%           | 122%                       | $154\%$ 8.5" $\rightarrow$ 11" | 282% A6 → A3                   |
| $64\%$ 17" $\rightarrow$ 11" | 86%           | 127%                       | 180%                           | 400%                           |
|                              |               |                            |                                |                                |

Palaa Vakiokokosuhteet-näyttöön koskettamalla 4 **Tallenna**.

- $\overline{\mathbf{5}}$ Muuta tarvittaessa muut vakiokokosuhteet toistamalla vaiheet 2–4.
- Palaa Apuvälineet-näyttöön koskettamalla **Sulje**. 6

**Kuva 57. Vakiokokosuhde (esimerkki).**

# Apuvälineiden käyttöoikeustunnuksen muuttaminen

Käyttöoikeustunnuksen avulla varmistetaan, etteivät luvattomat käyttäjät pääse järjestelmänvalvonnan apuvälineisiin. Turvallisuuden takaamiseksi oletuksena oleva käyttöoikeustunnus (11111) kannattaa vaihtaa. Vaihda tunnus säännöllisesti, esimerkiksi neljä kertaa vuodessa.

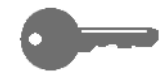

**TÄRKEÄÄ** Kun valitset uutta käyttöoikeustunnusta, vältä helposti arvattavia yhdistelmiä, kuten syntymäpäiviä, puhelinnumeroita, yksinkertaisia yhdistelmiä ja viittä samaa numeroa.

# $1_{2}$  3. .

- 1 Avaa Apuvälineiden käyttöoikeustunnus -näyttö koskettamalla Apuvälineet-näytön **Käyttöoikeustunnus**-näppäintä (Kuva 58).
- Anna uusi tunnus numeronäppäimistöstä.  $\mathbf{2}$ Kosketa **Valmis**.
- Anna sama tunnus Vahvista-kenttään. Kosketa 3 **Valmis**.

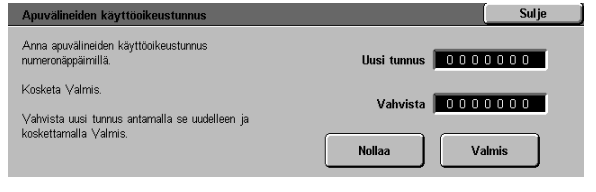

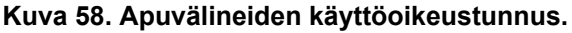

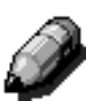

Λ

**HUOM.** Jos annat vahingossa virheellisen tunnuksen, kosketa **Nollaa**, anna tunnus uudelleen ja kosketa sen jälkeen **Valmis** uudelleen.

Palaa Apuvälineet-näyttöön koskettamalla **Sulje**.

# Originaalien vakiokoot

Originaalien vakiokoot -näytöstä voit määrittää 11 kokoa, jotka näytetään vakiokokoina Originaalin koko -näytössä.

# $1_{2}3.$

1

Avaa Originaalien vakiokoot -näyttö koskettamalla Apuvälineet-näytön **Originaalien vakiokoot -**näppäintä (Kuva 59).

Sulje Nykyiset asetukset  $\overline{\mathbf{w}}$ Originaalikoot Kaka<br>Kaka<br>Kaka 1<br>Kaka 1<br>Kaka 1<br>Kaka 1 A A A A A A A A A A  $\triangle$ Edellinen sivu Seuraava sivu Muuta<br>asetuks  $\left( \mathbf{v}\right)$ 

 $\boldsymbol{2}$ 

Tarkasta kunkin koon asetus.

**HUOM.** Originaalien vakiokoot -näyttöjä on kaksi. Tarkista kumpikin näyttö, jos haluat muuttaa kaikkia asetuksia.

Jos haluat näyttöön muita kokoasetuksia, kosketa **Seuraava sivu** tai **Edellinen sivu**.

Jos haluat muuttaa asetusta, valitse se nuolinäppäimillä ja avaa sitten kyseisen koon näyttö koskettamalla **Muuta asetuksia**.

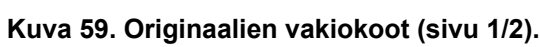

- $\overline{\mathbf{3}}$ Tee jokin seuraavista:
	- $\bullet$ Kosketa **Kansainväliset koot** ja kosketa haluttua kokoa.
	- $\bullet$ Kosketa **Tuumakoot** ja kosketa haluttua kokoa (Kuva 60).
	- Kosketa **Säädettävä koko** ja aseta haluttu  $\bullet$ vaakamitta (X) vasemmalle ja oikealle osoittavilla nuolinäppäimillä ja pystymitta (Y) ylös- ja alasnuolinäppäimillä.
- Palaa Originaalien vakiokoot -näyttöön 4 koskettamalla **Tallenna**.
- $5\overline{)}$ Muuta tarvittaessa muut originaalikoot toistamalla vaiheet 2–4.
- Palaa Apuvälineet-näyttöön koskettamalla **Sulje**. 6

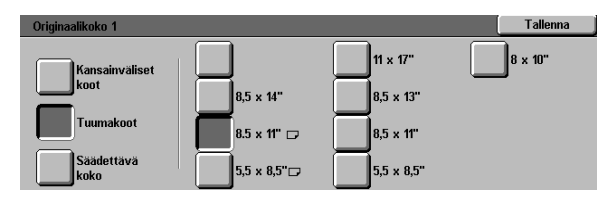

**Kuva 60. Originaalin koon asetus (tuumakoot valittuna).**

### **Yleiskatsaus**

Koneen moitteettoman toiminnan varmistamiseksi sen jotkin osat on puhdistettava säännöllisesti.

Tässä luvussa luetellaan ne koneen osat, jotka käyttäjän on huollettava, ja annetaan tarvittavat ohjeet.

Ongelmissa, joita käyttäjä ei pysty ratkaisemaan, on otettava yhteys Xeroxin huoltoon. Noudata tällöin osassa "Huoltokutsut" annettuja ohjeita.

Luvun lopussa kerrotaan, miten ja mitä tarvikkeita koneeseen on hankittava.

# Kosketusnäytön puhdistaminen

Puhdista kosketusnäyttö joka päivä ennen laitteen käynnistämistä. Poista pöly ja sormenjäljet.

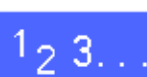

Pyyhi kosketusnäyttö puhtaalla, nukkaamattomalla liinalla (Kuva 1).

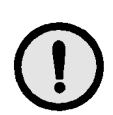

**VAROITUS** Älä puhdista kosketusnäyttöä tai ohjaustaulun näppäimiä Xerox Lens Cleaner -puhdistusaineella, vedellä tai millään kaupan puhdistusaineella. Saatat aiheuttaa vaurion.

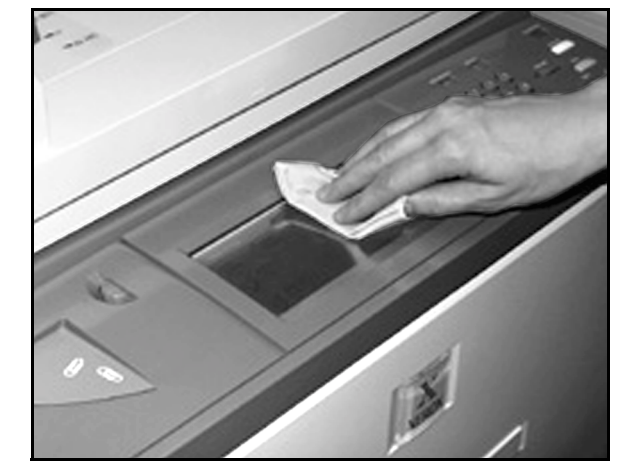

**Kuva 1. Kosketusnäytön puhdistaminen.**
## Valotuslasin puhdistaminen

Pitämällä valotuslasin puhtaana varmistat puhtaat ja laadukkaat kopiot.

Puhdista valotuslasi aamulla ja tarvittaessa päivän mittaan.

## $1_2 3...$

Kostuta puhdas, nukkaamaton liina (Kuva 2) kevyesti Xerox Lens Cleaner -puhdistusaineella taikka naarmuttamattomalla ikkunanpesuaineella.

**VAROITUS** Älä kaada äläkä suihkuta puhdistusainetta suoraan valotuslasille. Saatat vaurioittaa konetta.

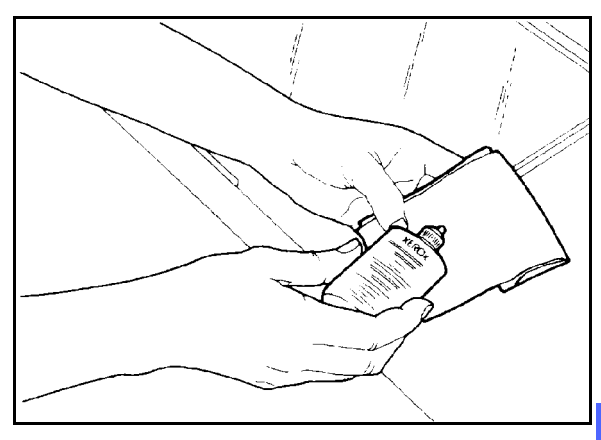

**Kuva 2. Nukkaamattoman liinan kostuttaminen.**

*4*

- $\overline{2}$ Pyyhi valotuslasi pituussuunnassa (Kuva 3). Älä koske lasiin sormin.
- $\overline{\mathbf{3}}$ Kuivaa lasi puhtaalla, kuivalla ja nukkaamattomalla liinalla.
- Toista toimenpiteet tarvittaessa, kunnes saat jäljet  $\blacktriangle$ ja raidat valotuslasista pois.

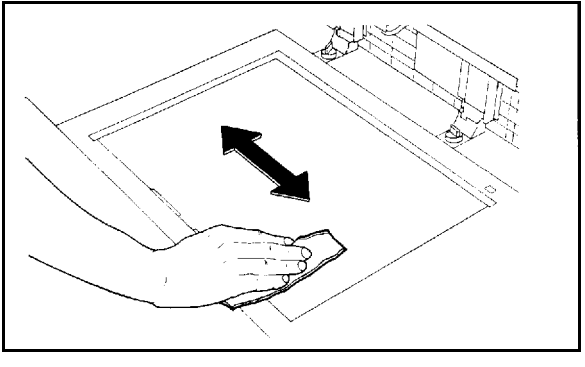

**Kuva 3. Valotuslasin puhdistaminen.**

## Valotuskannen puhdistaminen

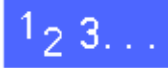

- Avaa valotuskansi. 1
- $\overline{2}$ Kostuta puhdas, nukkaamaton liina kevyesti Film Remover -puhdistusaineella.
- $\overline{\mathbf{3}}$ Pyyhi valotuskannen alapinta puhtaaksi ja kuivaksi (Kuva 4).

Jos puhdistusainetta joutuu valotuslasille, puhdista lasi uudelleen.

Sulje valotuskansi.  $\blacktriangle$ 

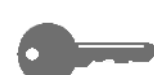

**TÄRKEÄÄ** Tarkista säännöllisesti, että valotuskannessa ei ole vieraita aineita ja että sen pinta on puhdas. Valkeat vieraat aineet kannen alapinnassa saattavat aiheuttaa sen, että kone lukee originaalin koon tai asennon väärin. Tämä saattaa heikentää kopiointitulosta. **Kuva 4. Valotuskannen puhdistaminen.**

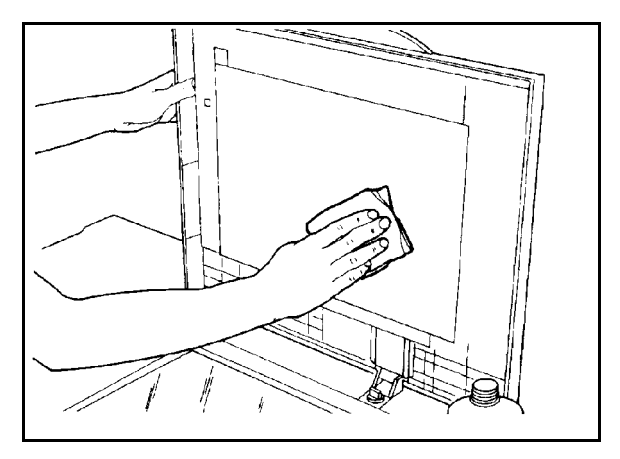

## **Muokkausalustan puhdistaminen**

Jos koneessa on muokkausalusta, puhdista se tarvittaessa.

# $1_2 3...$

- Kostuta puhdas, nukkaamaton pyyhe Xerox Lens 1 Cleaner -puhdistusaineella.
- $\overline{2}$ Irrota läpinäkyvä muovisuojus ja pyyhi muokkausalusta puhtaaksi ja kuivaksi (Kuva 5).

**VAROITUS** Älä rypistä äläkä taita suojusta. Saatat aiheuttaa pysyvän vaurion.

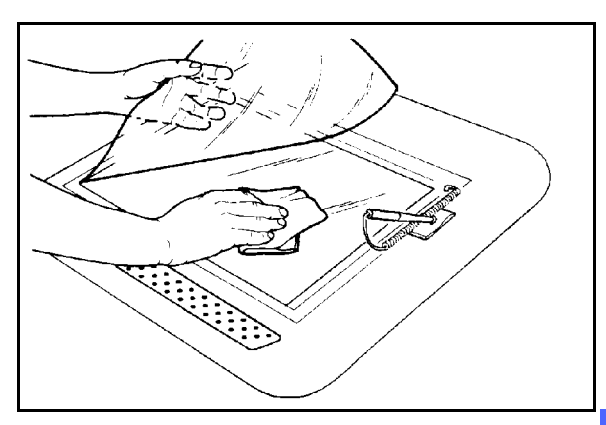

**Kuva 5. Muokkausalustan puhdistaminen.**

- Aseta muovisuojus takaisin paikalleen.  $\overline{\mathbf{3}}$
- Pyyhi muovisuojuksen yläpinta puhtaaksi ja  $\blacktriangle$ kuivaksi (Kuva 6).

**Kuva 6. Muovisuojuksen puhdistaminen.**

*4*

## Kulutustarvikkeiden vaihto

#### *Värikasetin vaihtaminen*

Kun laite ilmoittaa, että värikasetti on vaihdettava (Kuva 7), noudata tässä annettuja ohjeita kasettiin ja koneeseen kiinnitettyjen ohjeiden lisäksi.

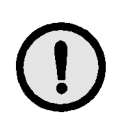

**VAROITUS** Irrota värikasetti vain silloin, kun kosketusnäytön viesti ilmoittaa kasetin olevan tyhjä. Muussa tapauksessa värijauhetta saattaa varista kasetista.

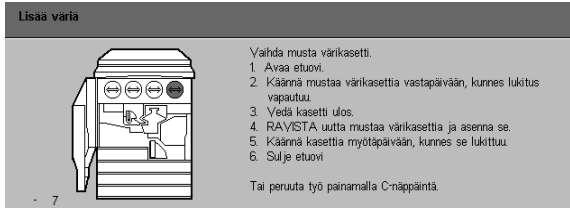

**Kuva 7. Lisää väriä -viesti.**

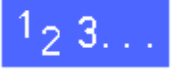

*4*

- Avaa koneen etuovi ja paikanna värikasetit 1 (Kuva 8). Kasettien värit vasemmalta oikealle ovat syaani, magenta, keltainen ja musta.
- Suojaa koneen edusta muutamalla paperiarkilla.  $\mathbf{2}$

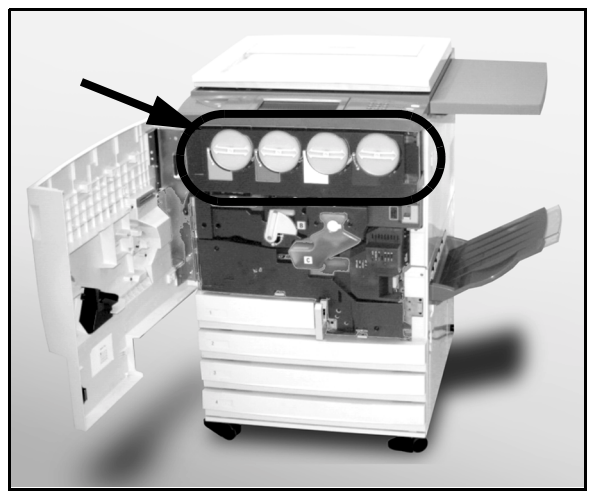

**Kuva 8. Värikasetin sijainti.**

 $\overline{\mathbf{3}}$ Irrota tyhjä kasetti kääntämällä sitä vastapäivään, kunnes sen suuri piste on koneessa olevan pienen pisteen kohdalla (Kuva 9).

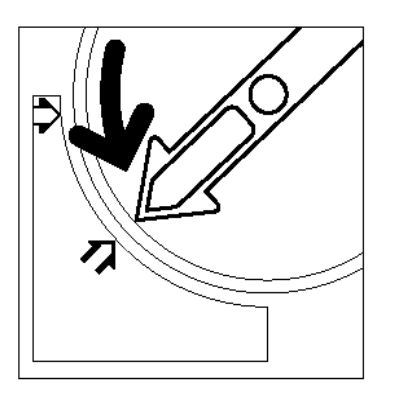

**Kuva 9. Värikasetin kääntäminen.**

Vedä kasetti kokonaan ulos (Kuva 10). Hävitä se 4 asianmukaisella tavalla.

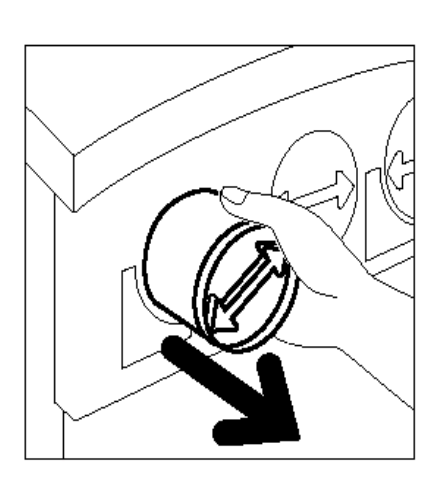

**Kuva 10. Kasetin irrottaminen.**

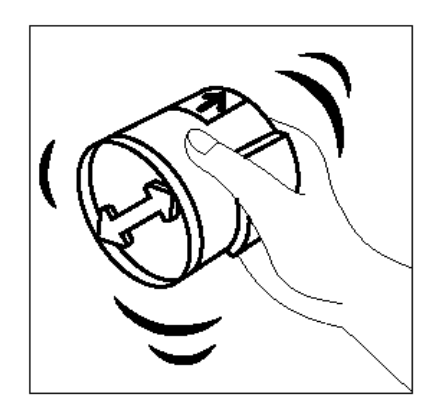

**Kuva 11. Uuden kasetin ravistelu.**

- $\overline{\mathbf{5}}$ Ota uusi kasetti pakkauksesta.
- Ravista kasettia sivusuunnassa (Kuva 11). 6

*4*

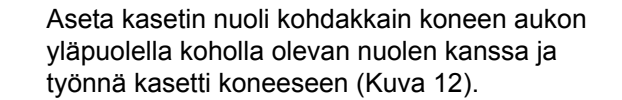

- 8 Käännä kasettia myötäpäivään, kunnes kasetin piste on kohdakkain koneessa olevan pisteen kanssa ja kasetissa olevat nuolet ovat vaakasuunnassa (Kuva 13).
- Sulje koneen etuovi. 9

7

10

Poista lattialta kasetin alla olleet paperiarkit ja hävitä ne asianmukaisella tavalla.

**VAROITUS** Älä yritä poistaa värijauhetta ihosta tai vaatteista lämpimällä tai kuumalla vedellä taikka puhdistusaineella, koska tällöin värijauhe sulaa ja sitä on vaikea saada pois. Jos jauhetta joutuu iholle tai vaatteisiin, poista se harjalla tai puhaltamalla tai pese se pois kylmällä vedellä ja miedolla saippualla.

**VAROITUS** Jos vaihdat useita kasetteja samalla kertaa, huolehdi siitä, että kasetit tulevat oikeille paikoilleen.

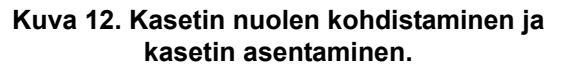

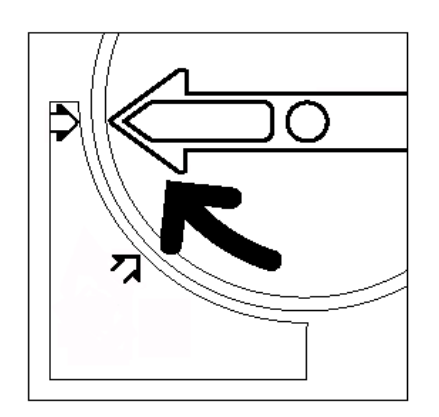

**Kuva 13. Kasetin kääntäminen ja lukitseminen.**

#### *Hukkavärisäiliön vaihtaminen*

Kun laite ilmoittaa, että hukkavärisäiliö on vaihdettava (Kuva 14), vaihda säiliö noudattaen seuraavassa annettuja ohjeita säiliön ympärillä koneessa olevien ohjeiden lisäksi.

**VAROITUS** Irrota hukkasäiliö vain silloin, kun kosketusnäytön viesti ilmoittaa sen olevan täynnä. Muutoin värijauhetta saattaa varista säiliöstä.

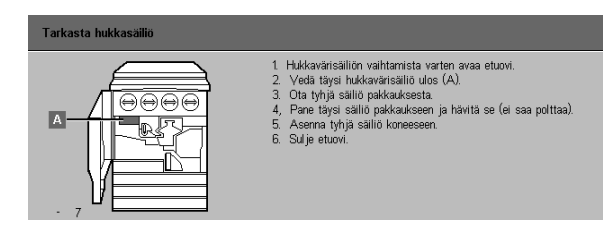

**Kuva 14. Hukkavärisäiliön viesti.**

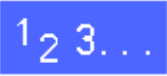

- Avaa koneen etuovi. 1
- Suojaa koneen edusta muutamalla paperiarkilla.  $\overline{2}$
- $\overline{\mathbf{3}}$ Paikanna hukkavärisäiliö (alue A, Kuva 15). Se on koneen yläosassa vasemmassa reunassa.

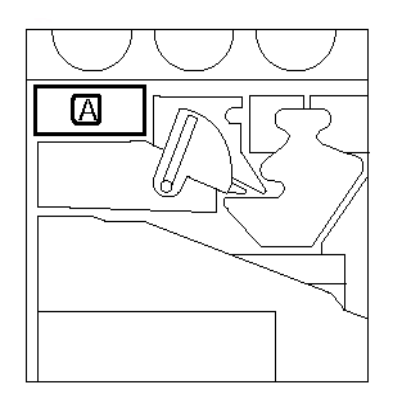

**Kuva 15. Hukkavärisäiliön sijainti.**

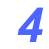

 $5<sup>5</sup>$ 

6

Vedä vanha hukkavärisäiliö kokonaan ulos koneesta (Kuva 16).

Pane säiliö muovipussiin (Kuva 17) ja hävitä se

Ota uusi säiliö pakkauksesta (Kuva 18).

asianmukaisella tavalla.

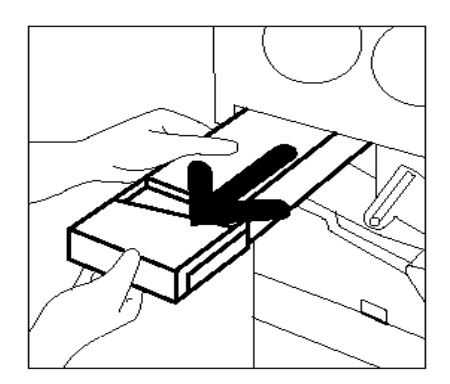

**Kuva 16. Vanhan hukkavärisäiliön irrottaminen.**

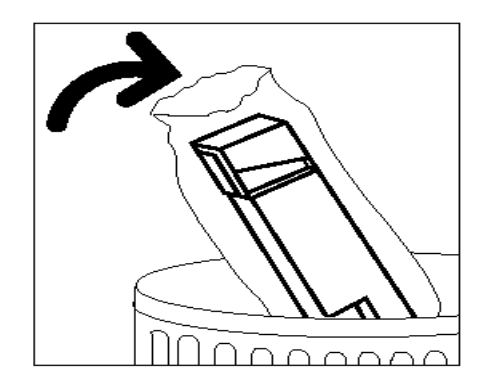

**Kuva 17. Vanhan hukkavärisäiliön hävittäminen.**

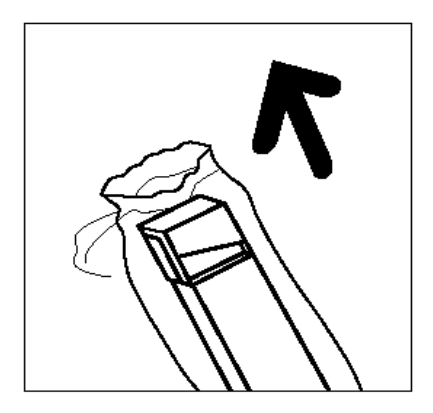

**Kuva 18. Uuden hukkavärisäiliön ottaminen pakkauksesta.**

- $\overline{\mathbf{z}}$ Aseta uusi säiliö koneessa olevan nuolen mukaan ja työnnä se paikalleen (Kuva 19).
- 8 Sulje koneen etuovi.
- 9 Poista paperiarkit lattialta ja hävitä ne asianmukaisella tavalla.

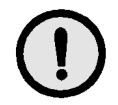

**VAROITUS** Älä yritä poistaa värijauhetta ihosta tai vaatteista lämpimällä tai kuumalla vedellä taikka puhdistusaineella, koska tällöin jauhe sulaa ja sitä on vaikea saada pois. Jos jauhetta joutuu iholle tai vaatteisiin, poista se harjalla tai puhaltamalla tai pese se pois kylmällä vedellä ja miedolla saippualla.

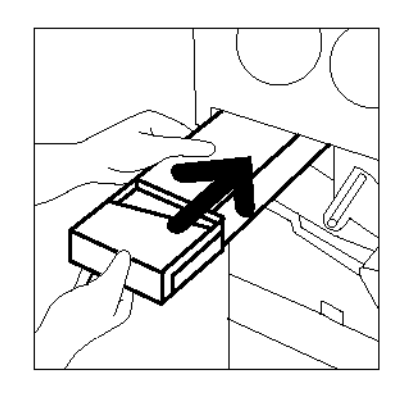

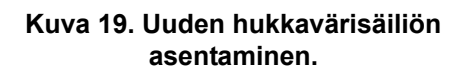

#### *Hukkakehitesäiliön vaihtaminen*

Kun laite ilmoittaa, että hukkakehitesäiliö on vaihdettava, noudata seuraavassa annettuja ohjeita säiliön ympärillä koneessa olevien ohjeiden lisäksi.

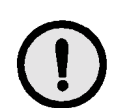

**VAROITUS** Ota hukkakehitesäiliö koneesta vain silloin, kun kosketusnäytön viesti ilmoittaa sen olevan täynnä. Muutoin säiliöstä saattaa varista kehitettä.

# $1_2 3...$

- 1 Avaa koneen etuovi.
- $\overline{2}$ Suojaa koneen edusta muutamalla paperiarkilla.
- $\overline{3}$ Paikanna hukkakehitesäiliö (alue C, Kuva 20).

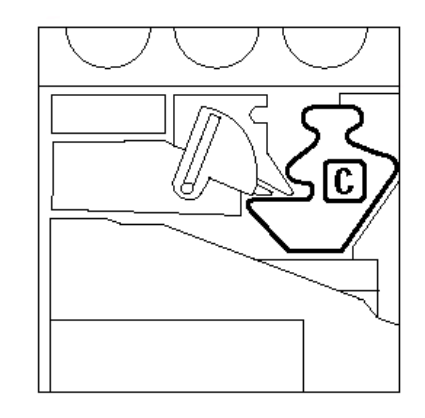

**Kuva 20. Hukkakehitesäiliön sijainti.**

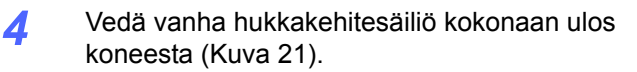

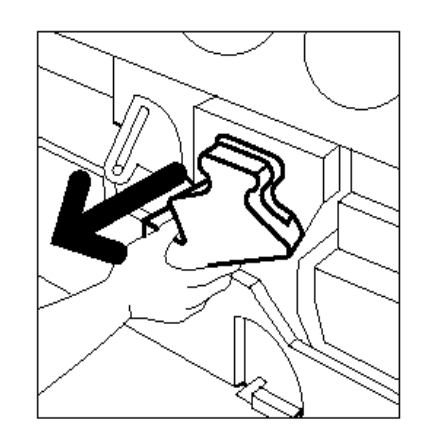

**Kuva 21. Vanhan hukkakehitesäiliön irrottaminen.**

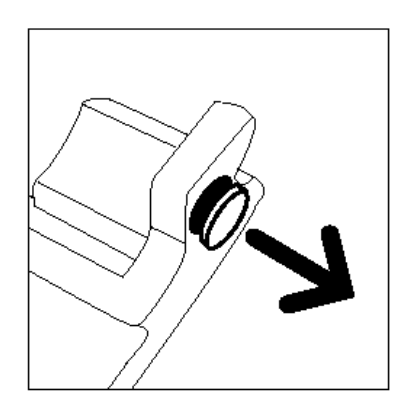

**Kuva 22. Korkin irrottaminen.**

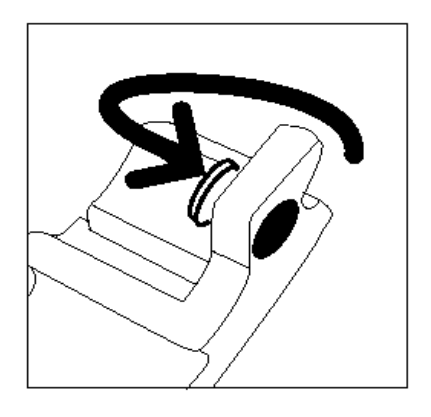

**Kuva 23. Korkin asettaminen.**

 $5\overline{)}$ Irrota korkki käytetyn säiliön etupuolelta (Kuva 22).

- 6
- Työnnä korkki huolellisesti säiliön kaulan toisella puolella olevaan aukkoon (Kuva 23), jotta kehite ei pääse valumaan ulos.

*4*

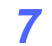

Pane käytetty hukkakehitesäiliö muovipussiin (Kuva 24) ja hävitä se asianmukaisella tavalla.

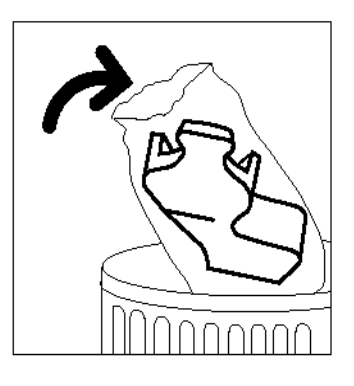

**Kuva 24. Vanhan hukkakehitesäiliön hävittäminen.**

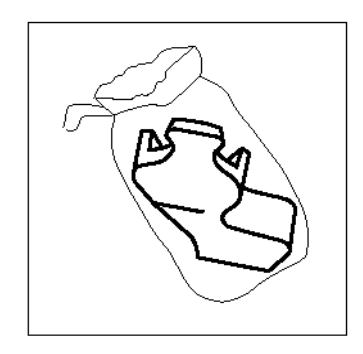

**Kuva 25. Uuden hukkakehitesäiliön ottaminen pakkauksesta.**

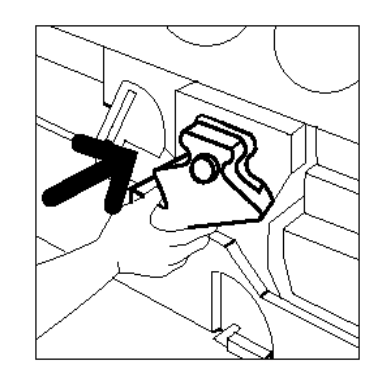

**Kuva 26. Uuden säiliön asentaminen.**

8

Ota uusi säiliö pakkauksesta (Kuva 25).

- 9 Aseta uusi säiliö koneessa olevan nuolen mukaan ja työnnä se koneeseen (Kuva 26).
- Sulje koneen etuovi. 10
- $11$ Poista paperiarkit lattialta ja hävitä ne asianmukaisella tavalla.

#### *Rumpukasetin vaihtaminen*

Kun laite ilmoittaa, että rumpukasetti on vaihdettava (Kuva 27), noudata seuraavassa annettuja ohjeita rumpukasetin ympärille koneeseen kiinnitettyjen ohjeiden lisäksi.

**VAROITUS** Ota rumpukasetti pois koneesta vain silloin, kun "Vaihda rumpukasetti" -viesti tulee kosketusnäyttöön. Muutoin saatat vaurioittaa rumpukasettia.

**VAROITUS** Älä vedä hukkavärisäiliötä ulos, kun rumpukasetti ei ole paikallaan. Saatat vaurioittaa rumpukasettia.

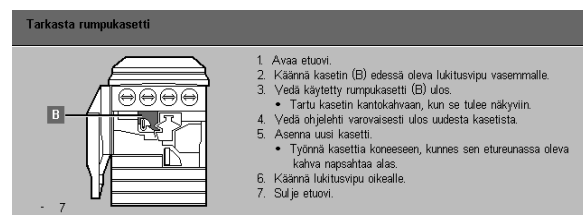

**Kuva 27. Vaihda rumpukasetti -viesti.**

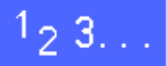

- Avaa koneen etuovi. 1
- $\overline{2}$ Käännä rumpukasetin lukitusvipua (alue B) vastapäivään, kunnes kasetti vapautuu (Kuva 28 ja Kuva 29).

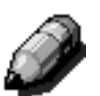

**HUOM.** Viereisessä kuvassa lukitusvipuun merkitty "B" on itse asiassa kasetissa.

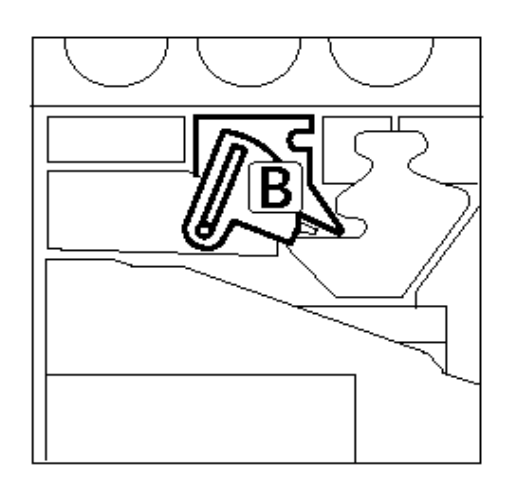

**Kuva 28. Lukitusvipu (B).**

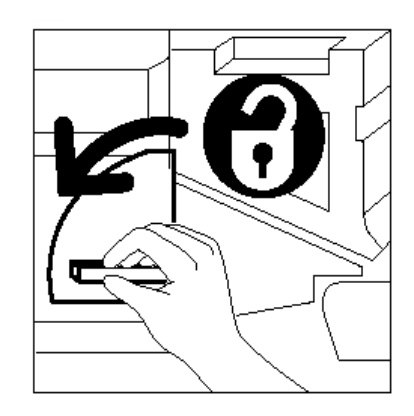

**Kuva 29. Rumpukasetin vapauttaminen.**

- $\overline{\mathbf{3}}$ Vapauta rumpukasetin kahva nostamalla sitä ylöspäin (Kuva 30). Vedä kasettia ulos hitaasti, kunnes sen kantokahva tulee esiin.
- Vedä kasetti kantokahvasta kokonaan ulos 4 koneesta (Kuva 30).

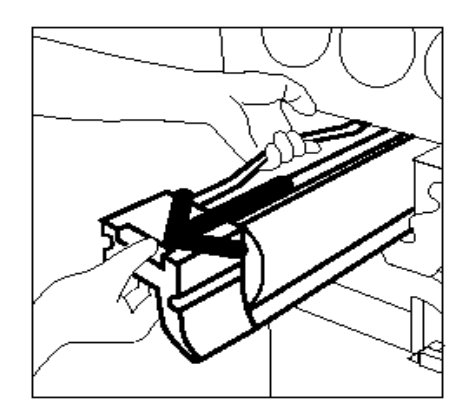

**Kuva 30. Rumpukasetin poistaminen.**

- 5 Ota uusi rumpukasetti pakkauksesta.
- 6 Tartu ohjelehden kielekkeeseen ja vedä ohjelehti hitaasti vastapäivään ulos rumpukasetista (Kuva 31).

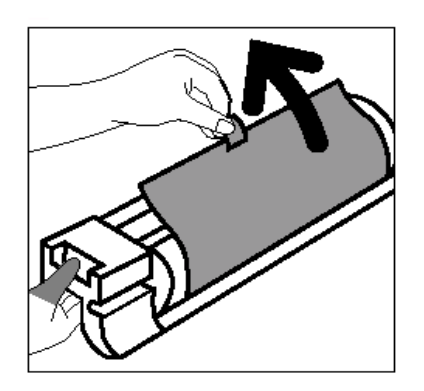

**Kuva 31. Ohjelehden irrottaminen rumpukasetista.**

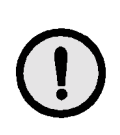

**VAROITUS** Uuden rumpukasetin vaurioitumisen estämiseksi varmista, että kasetin asento on oikea, ennen kuin työnnät sen koneeseen.

 $\overline{7}$ Aseta uusi rumpukasetti linjaan koneessa olevan nuolen kanssa ja työnnä se sitten koneeseen (Kuva 32).

Työnnä rumpukasettia lujasti, kunnes sen 8 etureunassa oleva kahva napsahtaa alas.

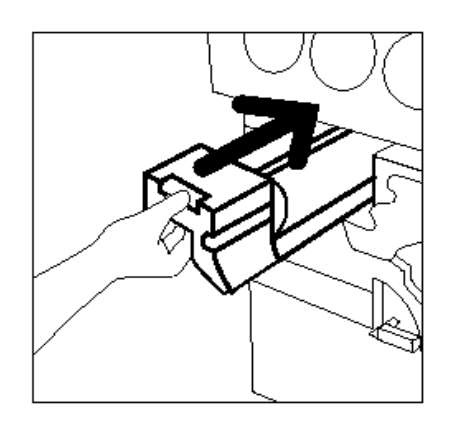

**Kuva 32. Uuden rumpukasetin asentaminen.**

Käännä rumpukasetin lukitusvipua (B) myötä-9 päivään, kunnes se lukittuu (Kuva 33).

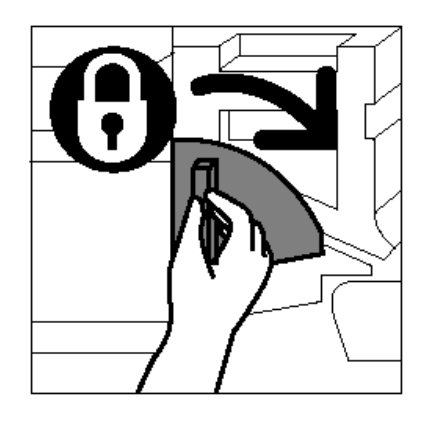

**Kuva 33. Rumpukasetin lukitseminen.**

- 10 Sulje koneen etuovi.
- $11$ Pane vanha rumpukasetti uuden rumpukasetin pakkaukseen ja palauta se Xeroxille pakkauksen ohjeiden mukaisesti.

### *Kiinnityslaitteen öljykasetin vaihtaminen*

Kun laite ilmoittaa, että kiinnityslaitteen öljykasetti on vaihdettava, noudata seuraavassa annettuja ohjeita kiinnityslaitteen öljykasetin ympärillä (Kuva 34) koneessa olevien ohjeiden lisäksi.

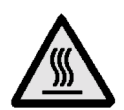

**VAARA** Kiinnityslaite saattaa olla hyvin kuuma. Henkilövahinkojen välttämiseksi älä koske muihin kuin seuraavissa ohjeissa mainittuihin osiin.

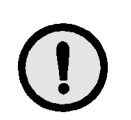

**VAROITUS** Kiinnityslaitteen öljy on liukasta. Jos öljyä pääsee lattialle, puhdista alue tarkoin.

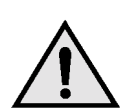

**VAARA** Älä aseta öljykasettia koneen päälle. Jos öljyä läikkyy koneen pintaan, poista se huolellisesti.

**VAARA** Öljy saattaa ärsyttää silmiä. Pese kätesi huolellisesti vedellä ja saippualla öljykasetin käsittelyn jälkeen.

# $23.$

- Avaa koneen etuovi.
- $\mathbf{2}$ Suojaa lattia muutamalla arkilla öljytahrojen varalta.
- 3 Käännä vihreä kahva myötäpäivään alas.

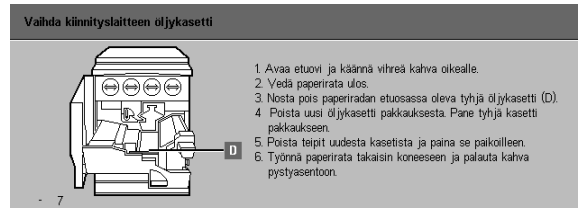

**Kuva 34. Vaihda kiinnityslaitteen öljykasetti -viesti.**

Vedä paperirata ulos koneesta (Kuva 35). 4

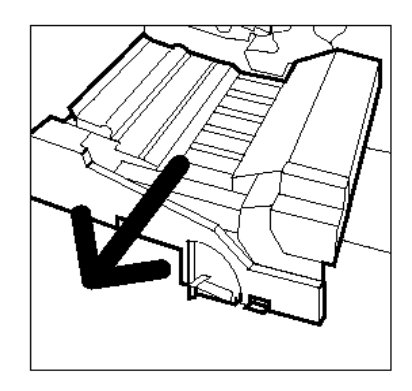

**Kuva 35. Paperiradan vetäminen ulos.**

- 5 Paikanna kiinnityslaitteen öljykasetti paperiradan etuosasta (alue D).
- Nosta öljykasetti suoraan ylös irti paperiradasta 6 (Kuva 36). Pidä sitä tässä asennossa, kunnes mahdollinen liika öljy on valunut pois kasetista kiinnityslaitteen öljysäiliöön. Pidä pullon suun alla paperiarkkia, ettei öljyä tipu koneeseen tai lattialle irrottaessasi kasetin koneesta.

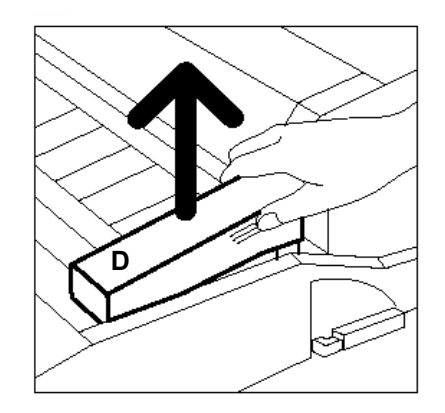

**Kuva 36. Vanhan öljykasetin irrottaminen (D).**

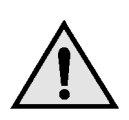

7

**VAARA** Älä aseta öljykasettia koneen päälle. Jos koneen pintaan läikkyy öljyä, poista se tarkoin.

Pane vanha kasetti muovipussiin (Kuva 37) ja hävitä se asianmukaisella tavalla.

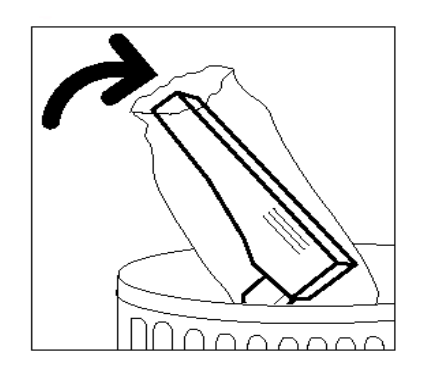

**Kuva 37. Vanhan öljykasetin hävittäminen.**

8 Ota uusi kasetti pakkauksesta (Kuva 38).

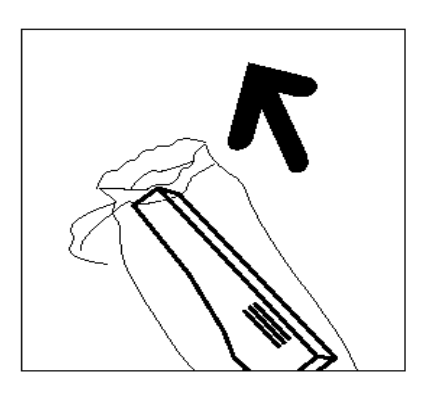

**Kuva 38. Uuden kasetin ottaminen pakkauksesta.**

Irrota kiinnityslaitteen öljykasetin takana oleva suojus (Kuva 39).

9

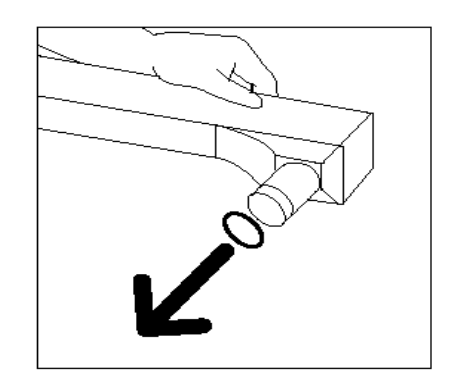

**Kuva 39. Kiinnityslaitteen öljykasetin suojuksen irrottaminen.**

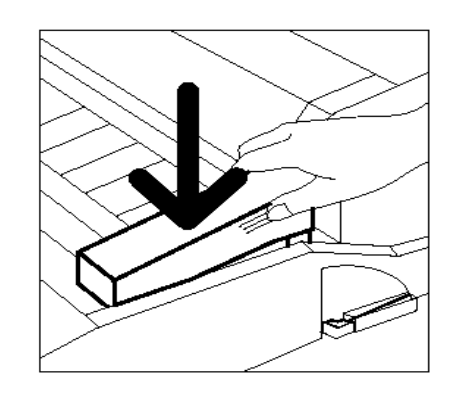

**Kuva 40. Öljykasetin asentaminen.**

10 Sijoita kasetti oikeaan asentoon kiinni paperirataan. Paina kasetti huolellisesti paikalleen (Kuva 40).

Työnnä paperirata lujasti koneeseen.  $11$ 

*4*

- $12$ Käännä paperiradan kahva vastapäivään ylös, kunnes se lukittuu.
- $13$ Sulje koneen etuovi.
- 14 Poista arkit paperiradan alta ja hävitä ne asianmukaisella tavalla.

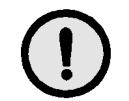

**VAROITUS** Kiinnityslaitteen öljy on liukasta. Jos sitä läikkyy lattialle, puhdista alue tarkoin.

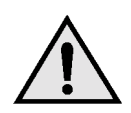

**VAARA** Älä aseta kiinnityslaitteen öljykasettia koneen päälle. Jos koneen pintaan läikkyy öljyä, poista se tarkoin.

**VAARA** Kiinnityslaitteen öljy saattaa ärsyttää silmiä. Pese kätesi huolellisesti vedellä ja saippualla öljykasetin käsittelyn jälkeen.

#### *Kiinnityslaitteen puhdistuskankaan vaihtaminen*

Kun laite ilmoittaa, että puhdistuskangas on vaihdettava (Kuva 41), noudata seuraavassa annettuja ohjeita puhdistuskankaan lähellä koneessa olevien ohjeiden lisäksi.

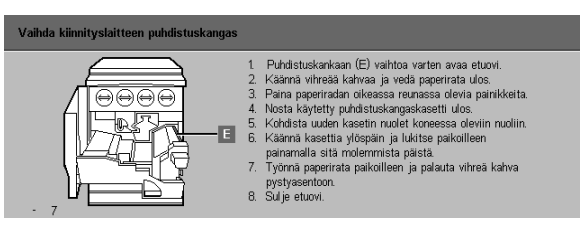

**Kuva 41. Tarkasta puhdistuskangas -viesti.**

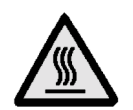

**VAARA** Kiinnityslaitteen öljy saattaa olla hyvin kuumaa. Henkilövahinkojen välttämiseksi älä koske muihin kuin seuraavissa ohjeissa mainittuihin osiin.

 $1_{2}3...$ 

- Avaa koneen etuovi.
- $\boldsymbol{p}$ Käännä paperiradan kahva myötäpäivään alas.
- 3 Vedä paperirata ulos koneesta (Kuva 42).

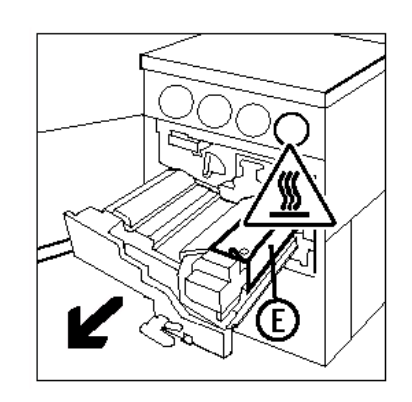

**Kuva 42. Paperiradan vetäminen ulos.**

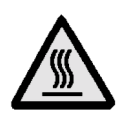

**VAARA** Kiinnityslaite saattaa olla hyvin kuuma. Henkilövahinkojen välttämiseksi odota vähintään 20 minuuttia ennen seuraavaa toimenpidettä, jotta kiinnityslaite jäähtyy. Älä koske muihin kuin näissä ohjeissa mainittuihin osiin.

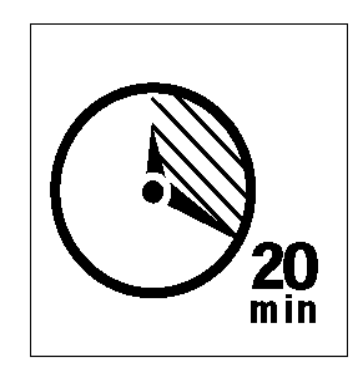

**Kuva 43. Anna kiinnityslaitteen jäähtyä.**

Paina kiinnityslaitteen päällä olevia painikkeita 4 (Kuva 44). Puhdistuskangaskasetti (alue E) aukeaa paperiradan oikealle puolelle.

> Paina puhdistuskangaskasettia (E) hitaasti alaspäin ja vedä sitä oikealle, jolloin se irtoaa

> Pane puhdistuskangaskasetti muovipussiin ja

hävitä se asianmukaisella tavalla.

koneesta (Kuva 45).

5

6

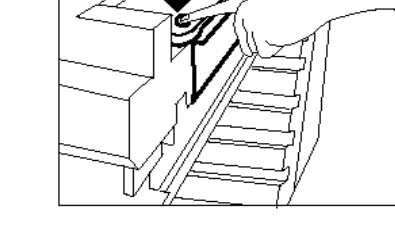

**E**

**Kuva 44. Puhdistuskangaskasetin avaaminen.**

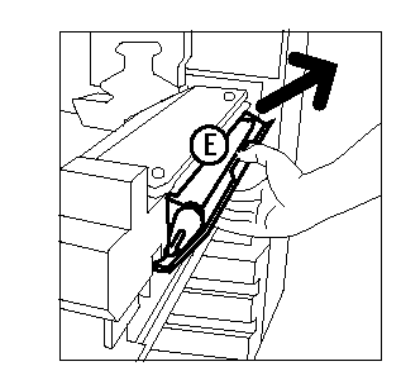

**Kuva 45. Puhdistuskangaskasetin irrottaminen.** 

- Ota uusi puhdistuskangaskasetti pakkauksesta. 7
- 8 Kohdista uuden puhdistuskangaskasetin nuolet kiinnityslaitteen oikealla puolella oleviin nuoliin (Kuva 46).

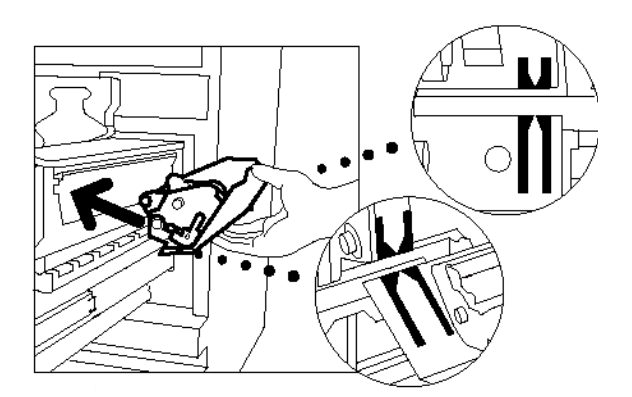

**Kuva 46. Uuden puhdistuskangaskasetin kohdistaminen.** 

9 Aseta kasetti pidikkeisiin ja paina se varovasti paikalleen (Kuva 47). Paina kasettia lujasti, kunnes se lukittuu.

> **VAROITUS** Älä työnnä puhdistuskangaskasettia kiinnityslaitteeseen väkisin. Se saattaa vaurioitua.

- 10 Työnnä paperirata koneeseen.
- $11$ Käännä paperiradan kahvaa vastapäivään ylös, kunnes se lukittuu.
- $12<sup>1</sup>$ Sulje koneen etuovi.

**Kuva 47. Uuden puhdistuskangaskasetin asentaminen.**

## **Huoltokutsut**

Aina et voi itse korjata koneen vikaa. Ota tällöin yhteys huoltoon.

Lue seuraavat ohjeet ennen huoltokutsun tekemistä.

## $1_{2}$  3. . .

- Valmistaudu kuvaamaan ongelma yksityis- $\boldsymbol{\mathcal{U}}$ kohtaisesti huoltovalvojalle. Selkeä kuvaus voi auttaa sinua ja huoltovalvojaa ratkaisemaan ongelman puhelimessa ja minimoimaan koneen seisonta-ajan. Jos ongelma ei ratkea puhelimessa, huoltoteknikko lähetetään viipymättä korjaamaan konetta.
- $\overline{2}$ Ennen kuin koetat korjata virhetilaa, paina **Pysäytys**-näppäintä ja pidä se alhaalla, kunnes virhetunnus tulee näyttöön.

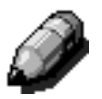

**HUOM.** Jos koetat korjata virheen ennen Pysäytys-näppäimen painamista, virhetunnus ei tule näyttöön.

- $\overline{\mathbf{3}}$ Kirjoita näyttöön tulevat virhetunnukset muistiin.
- 4 Kirjoita koneen sarjanumero muistiin. Löydät sen koneen vasemman sivulevyn takaa (Kuva 48).
- 5 Jos kyseessä on kuvalaatuvirhe, ota mukaasi puhelimeen yksi kopio, jotta voit kuvailla ongelmaa ja vastata huoltovalvojan kysymyksiin.
- Soita huoltovalvontaan mieluiten puhelimesta, 6 joka on koneen lähellä. Noudata huoltovalvojan antamia ohjeita.
- $\overline{7}$ Siis: Kun tarvitset huoltoa tai apua koneen käytössä, soita Xeroxin huoltovalvonnan numeroon **0204 685 100** (paikallispuhelun hinta kaikkialta Suomesta). **Kuva 48. Koneen sarjanumeron sijainti.**

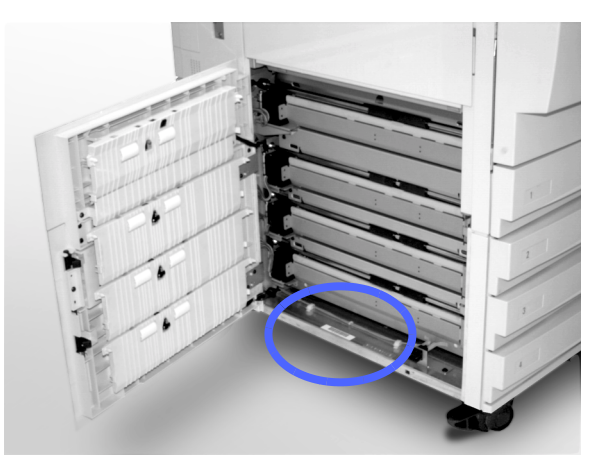

## Kulutustarvikkeiden tilaaminen

Tarkkaile tarviketilannetta säännöllisesti ja tilaa uudet tarvikkeet hyvissä ajoin.

Tilaa tarvikkeet numerosta:

**0204 685 400** (paikallispuhelun hinta kaikkialta Suomesta)

Anna tilauksen vastaanottajalle seuraavat tiedot:

Xerox-asiakasnumero  $\bullet$ (muodossa X-XXX-XXX-XXXX)

 $\overline{\phantom{a}}$  , which is a set of the set of the set of the set of the set of the set of the set of the set of the set of the set of the set of the set of the set of the set of the set of the set of the set of the set of th

Konemalli:  $\bullet$ 

Document Centre ColorSeries 50

 $\_$ 

 $\_$ 

Document Centre ColorSeries 50 ja erillinen väripalvelin

- $\bullet$ Tarvikkeen kuvaus
- $\bullet$ Tilausmäärä

#### *Tarvittava kulutustarvikkeet*

Seuraavassa taulukossa on luettelo tarpeellisista kulutustarvikkeista ja kunkin tarvikkeen osanumero.

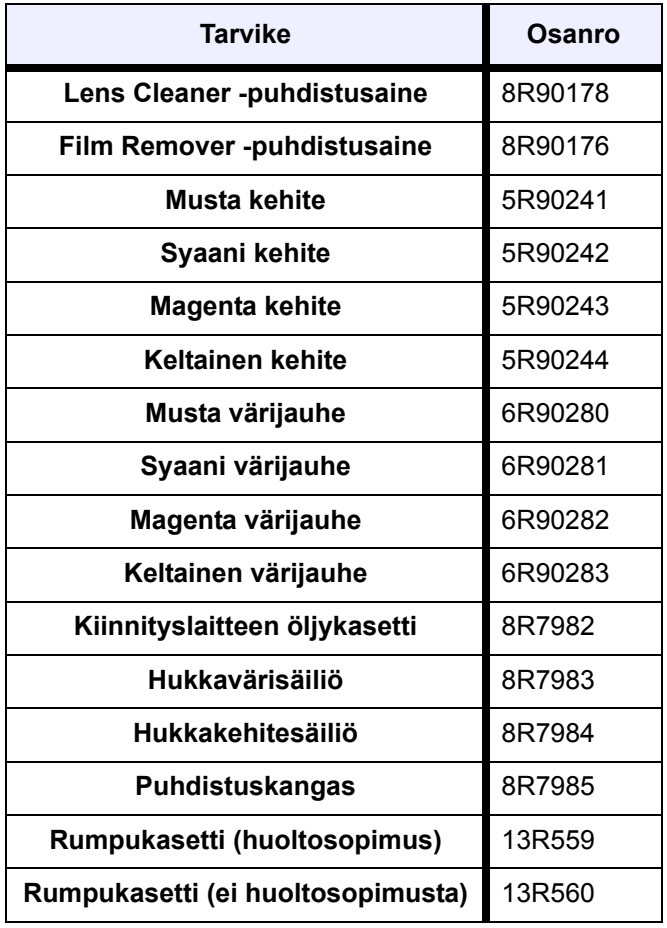

#### *Paperien ja piirtoheitinkalvojen käyttösuositukset*

Lisätietoja löydät *Materiaalioppaasta*.

Jos tarvitset erityistietoja materiaaleista, jotka on testattu ja hyväksytty käytettäväksi Document Centre ColorSeries 50:ssä, katso *Suositeltavien materiaalien luetteloa*. Luettelo on saatavana Xeroxin Internet-sivuilta ja sitä päivitetään säännöllisesti. Tarkempia tietoja saat Xeroxedustajaltasi.

Xerox Corporation GKLS East Coast Operations 780 Salt Road Webster, New York 14580, USA

Alkuperäinen julkaisu: Xerox Europe GKLS European Operations Bessemer Road Welwyn Garden City Herts AL7 1HE UK

#### **708P83820**